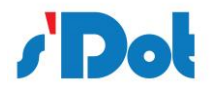

# **PN4\_GW2FP 一体式 Profinet 转 2 口 Freeport 网关产品手册**

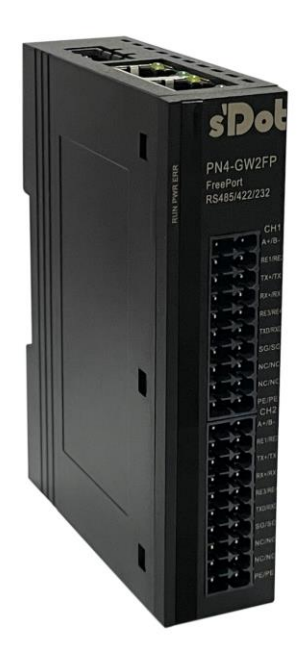

邮编: 210039 电话: 4007788929 网址: [http://www.solidotech.com](http://www.solidotech.com/) 地址:江苏省南京市雨花经济开发区凤华路 18 号 5 幢(伽马楼)401 室

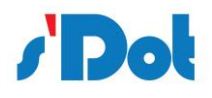

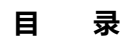

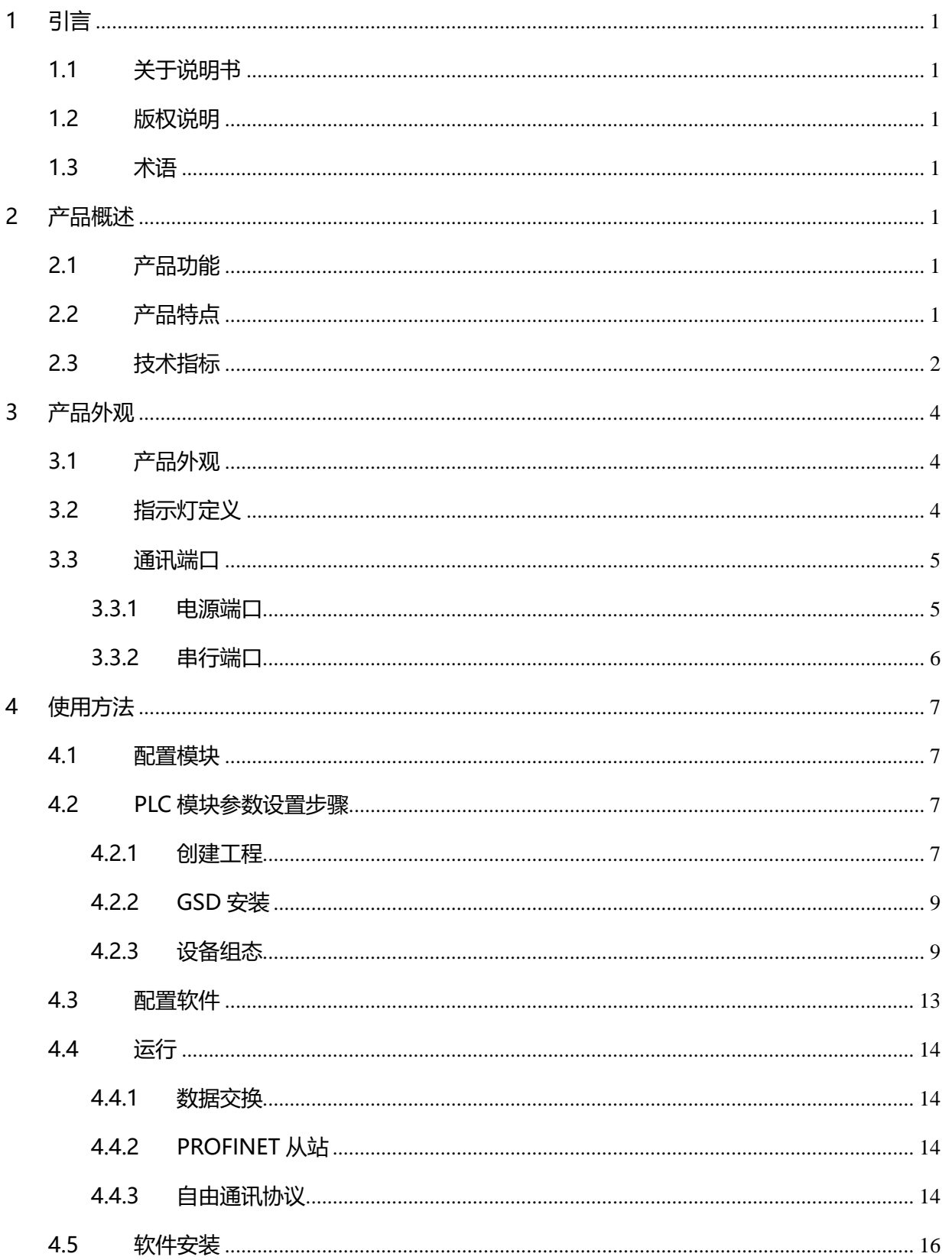

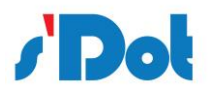

 $\overline{5}$ 

 $6\overline{6}$ 

PN4\_GW2FP 一体式 Profinet 转 Freeport 网关使用手册

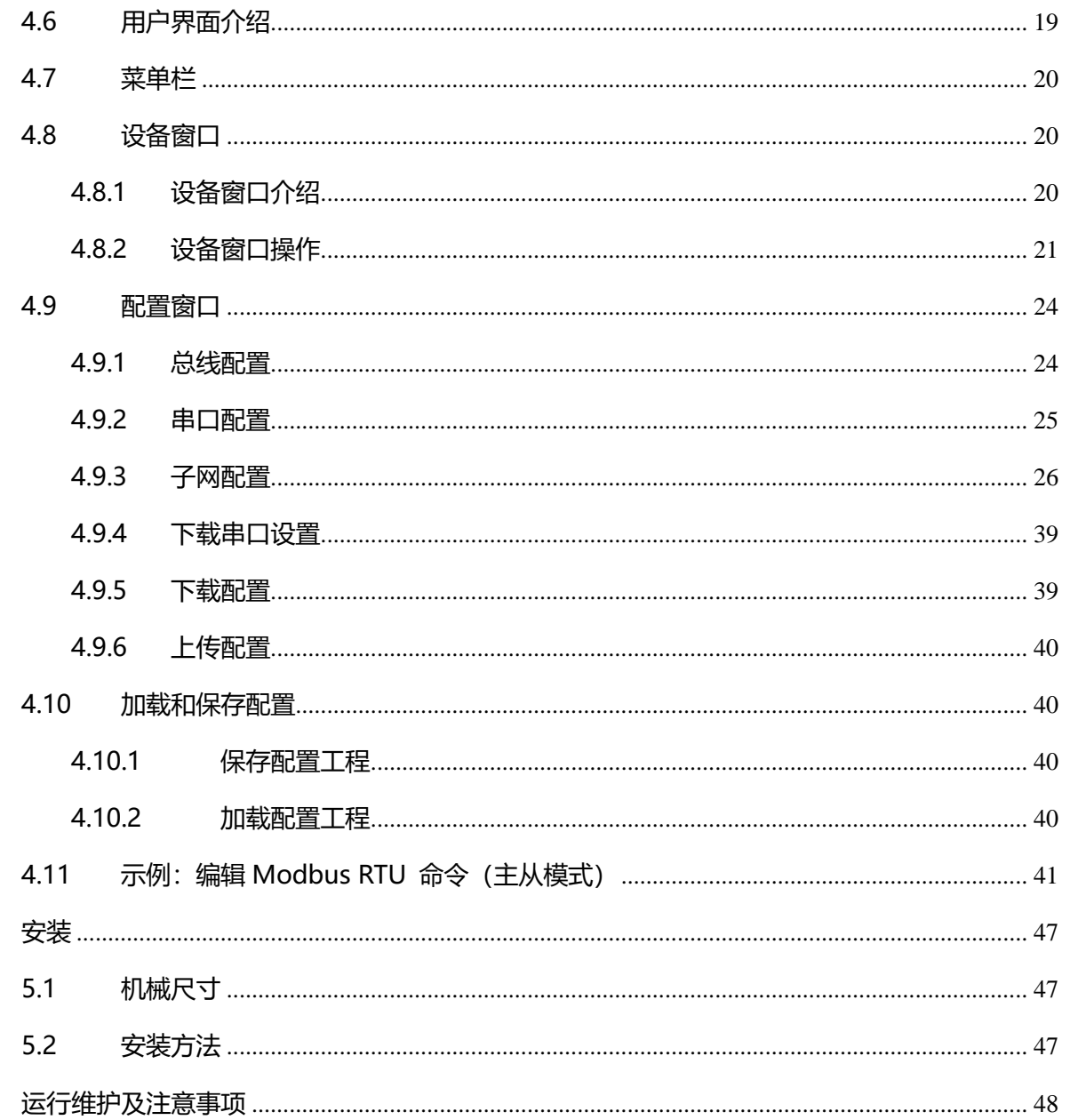

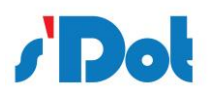

# 版本说明:

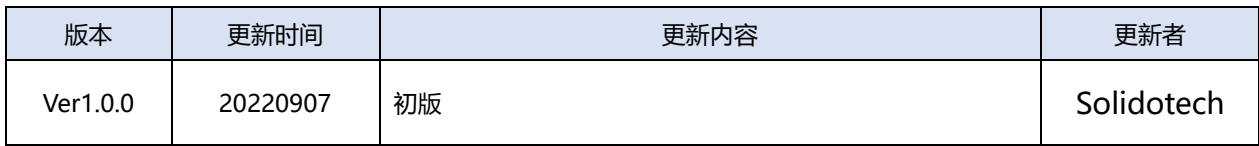

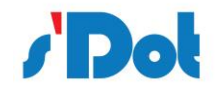

# <span id="page-4-0"></span>**1 引言**

## <span id="page-4-1"></span>**1.1 关于说明书**

本说明书描述了网关 PN4-GW2FP 的各项参数,具体使用方法和注意事项,为方便工程人员的操作 使用。在使用网关之前,请仔细阅读本说明书。

## <span id="page-4-2"></span>**1.2 版权说明**

本说明书提及产品相关数据和使用案例未经授权不可复制和引用。

#### <span id="page-4-3"></span>**1.3 术语**

PROFINET: 由国际 PROFIBUS 国际组织推出, 是新一代基于工业以太网技术的自动化总 线标准。

# <span id="page-4-4"></span>**2 产品概述**

#### <span id="page-4-5"></span>**2.1 产品功能**

本产品实现 PROFINET 网络与串口通讯协议网络之间的数据通讯,可分别连接两路 RS232、RS485、 RS422 串口设备到 PROFINET 网络,并且支持具有不同通讯波特率和其它设置。即将串口通讯协议设备 转换为 PROFINET 网络设备。

#### <span id="page-4-6"></span>**2.2 产品特点**

- ➢ 应用广泛:本产品广泛应用于支持串口的智能高低压电器、电量测量装置、智能现场测量设备、仪 表、PLC、DCS、FCS 等等。
- ➢ 配置简单:用户不必了解自由口协议和 PROFINET 细节,只需要参考手册,根据要求就能配置网关,

不需要复杂编程, 即可在短时间内实现连接功能。

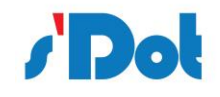

# <span id="page-5-0"></span>**2.3 技术指标**

- ➢ PN4-GW2FP 在 PROFINET 一侧为 PROFINET 从站,在串口一侧可以将工作模式设置为主从模式 或者生产者消费者模式;
- ➢ 支持标准的 PROFINET IO 协议;
- ▶ PROFINET 支持的最多 16 个槽位, 支持最大的输入字节数为 1440 字节, 最大的输出字节为 1440 字节,输入输出字节的长度由 TIA Portal 设定;
- ➢ 支持的模块类型:
- ➢ Input 001 byte
- ➢ Input 002 bytes
- ➢ Input 004 bytes
- ➢ Input 008 bytes
- ➢ Input 016 bytes
- ➢ Input 032 bytes
- ➢ Input 064 bytes
- ➢ Input 128 bytes
- ➢ Input 256 bytes
- ➢ Input 512 bytes
- ➢ Output 001 byte
- ➢ Output 002 bytes
- ➢ Output 004 bytes

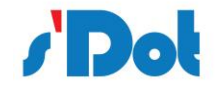

- ➢ Output 008 bytes
- ➢ Output 016 bytes
- ➢ Output 032 bytes
- ➢ Output 064 bytes
- ➢ Output 128 bytes
- ➢ Output 256 bytes
- ➢ Output 512 bytes
- ➢ 支持三路 RS232 接口,可以插入不同的串口设备,支持主从模式,生产者消费者模式;
- ➢ 主从模式下最大支持添加 500 个交换命令;
- ➢ 生产者消费者模式最大支持添加 1000 个交换命令,元素最大支持 2000 个;
- ➢ 串口参数规格:

支持波特率:1200bit/s, 2400bit/s, 4800bit/s, 9600bit/s, 19200bit/s, 35700bit/s, 38400bit/s,

57600bit/s, 115200bit/s 其它波特率可以定制。

校验方式:无、奇、偶

数据位:7、8 位

停止位:1 位、2 位

- ➢ 供电:24VDC(±5%),最大功率 3.5W
- ➢ 工作环境温度:-25~55℃,湿度≤95%
- ➢ 外形尺寸:25mm(宽)×102mm(高)×72mm(厚)
- ➢ 安装方式:35mm 导轨
- 防护等级: IP20

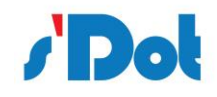

# <span id="page-7-0"></span>**3 产品外观**

# <span id="page-7-1"></span>**3.1 产品外观**

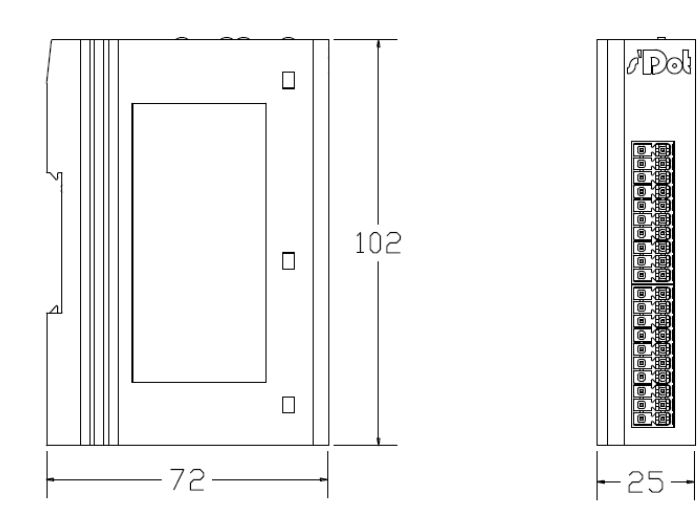

DIN 35 mm 导轨、卡扣式安 装

# <span id="page-7-2"></span>**3.2 指示灯定义**

指示灯定义如下:

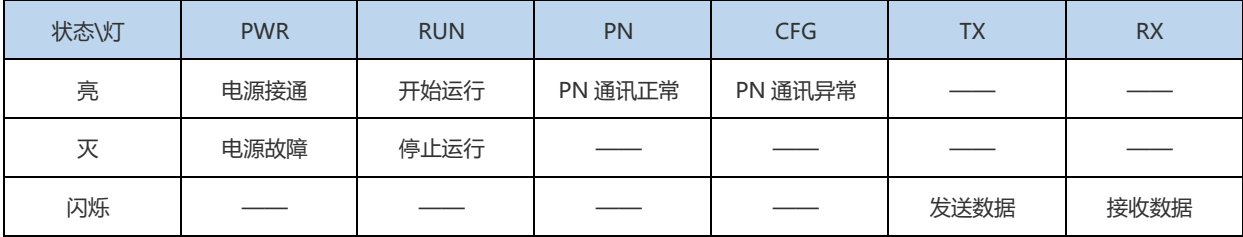

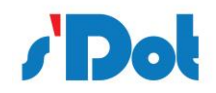

# <span id="page-8-0"></span>**3.3 通讯端口**

## <span id="page-8-1"></span>**3.3.1 电源端口**

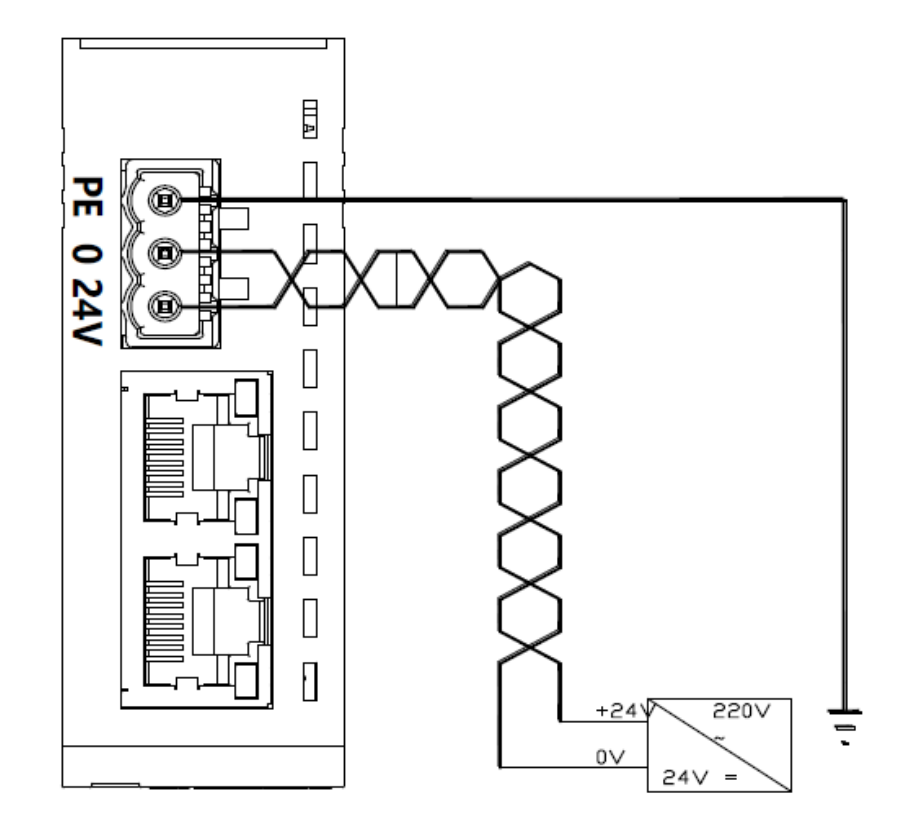

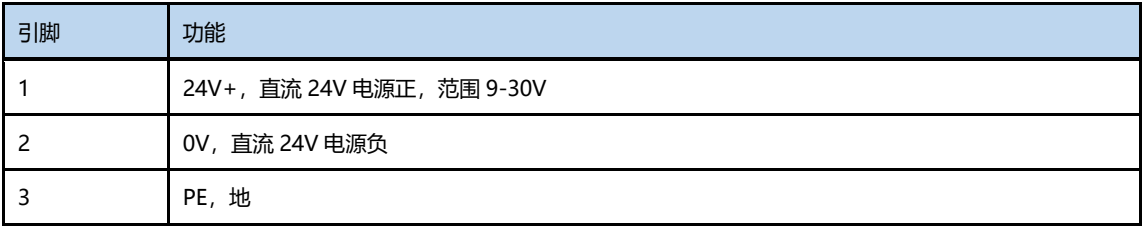

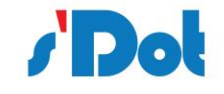

# <span id="page-9-0"></span>**3.3.2 串行通讯端口定义**

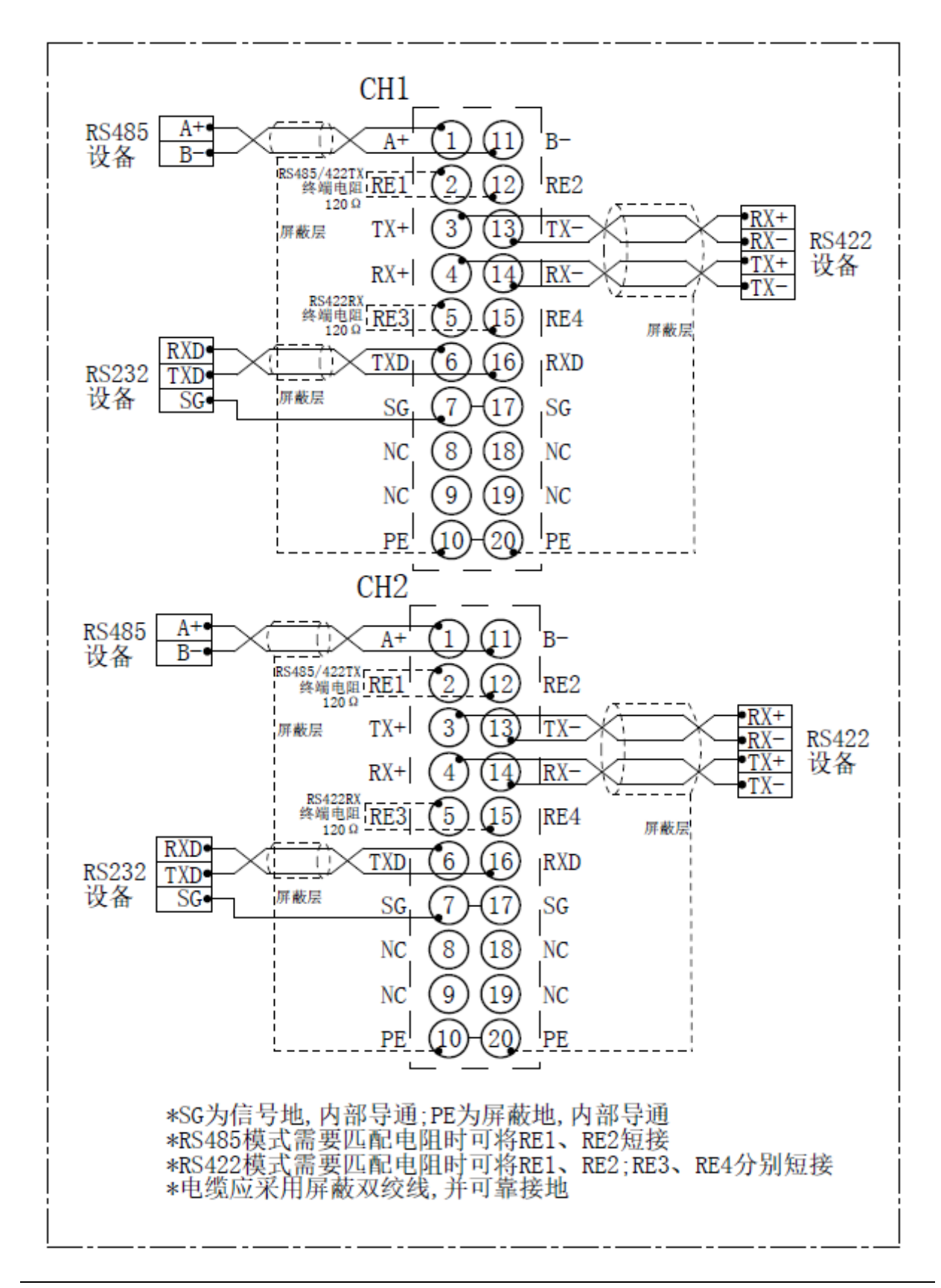

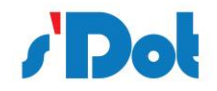

# <span id="page-10-0"></span>**4 使用方法**

#### <span id="page-10-1"></span>**4.1 配置模块**

- 1. 正确连接电源, 通过 RJ45 口将 PN4-GW2FP 与 PC 相连, 给 PN4-GW2FP 上电;
- 2. 打开配置软件,根据需求在配置软件中进行配置;
- 3. 点击工具栏中的"配置"下"下载配置"选项,将配置下载到 PN4-GW2FP 中;
- **4.** 在 TIA Portal 中配置相应的组态,包括要配置的模块,目标设备 PN4-GW2FP 的 IP 地址及设备名称;
- 5. 将 TIA Portal 的组态配置下载到 PLC 中;
- 6. 等待大约 10 秒, PN4-GW2FP 会与 PLC 之间建立连接, 此时 PN 灯亮。
- <span id="page-10-2"></span>4.2 PLC 模块参数设置步骤

#### <span id="page-10-3"></span>4.2.1 创建工程

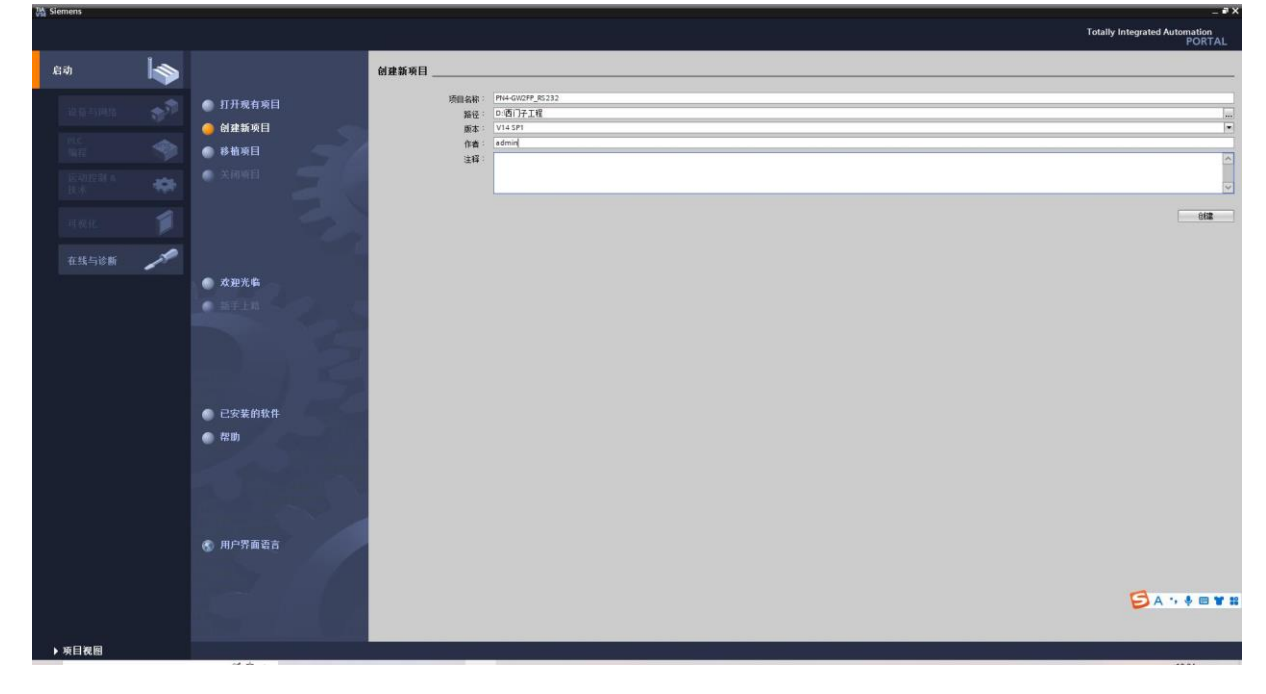

打开 TIA Portal, 选择创建新项目, 输入项目名称, 选择路径等信息后, 点击创建, 如下图所示。

通过 Portal 视图或创建完成的项目视图将 CPU 插入到项目中。

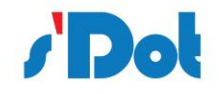

在视图中,选择"设备和网络"并单击"添加新设备"(或者在项目视图中的项目名称下,双击"添 加新设备"), 如下图"添加新设备"对话框, 添加支持 PROFINET 接口的控制器, 例如 6ES7 212-1BE40-0XB0。

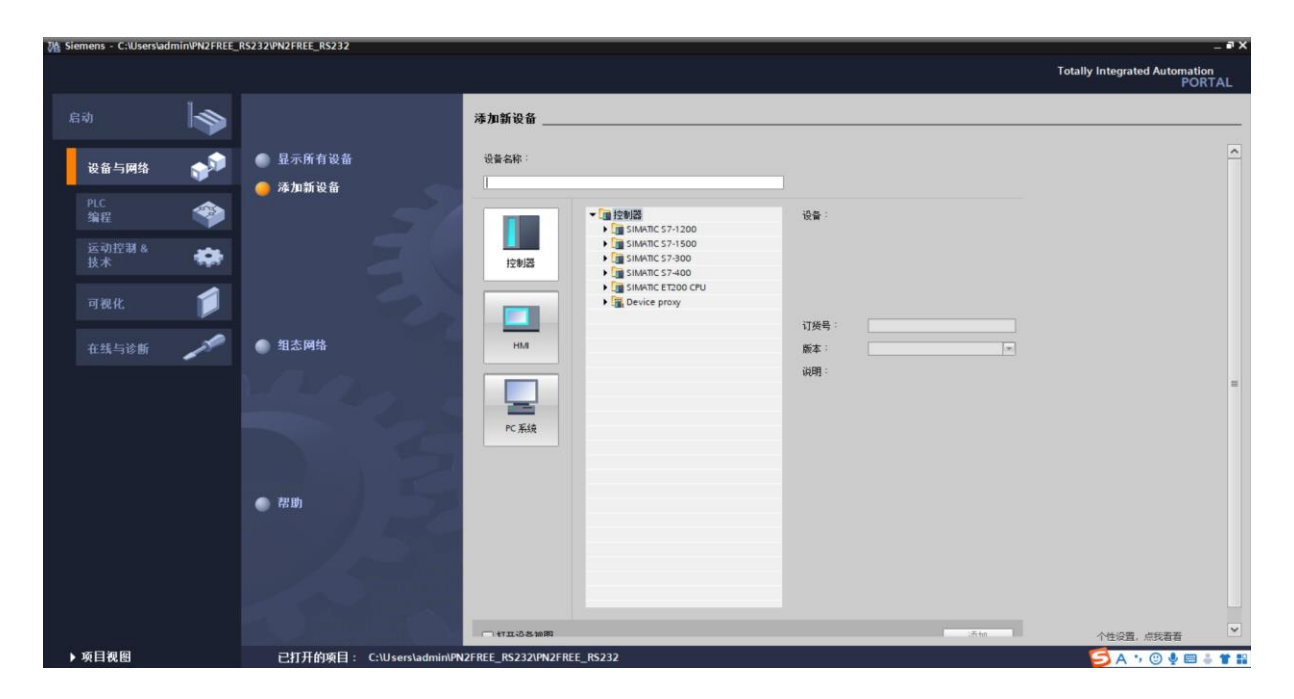

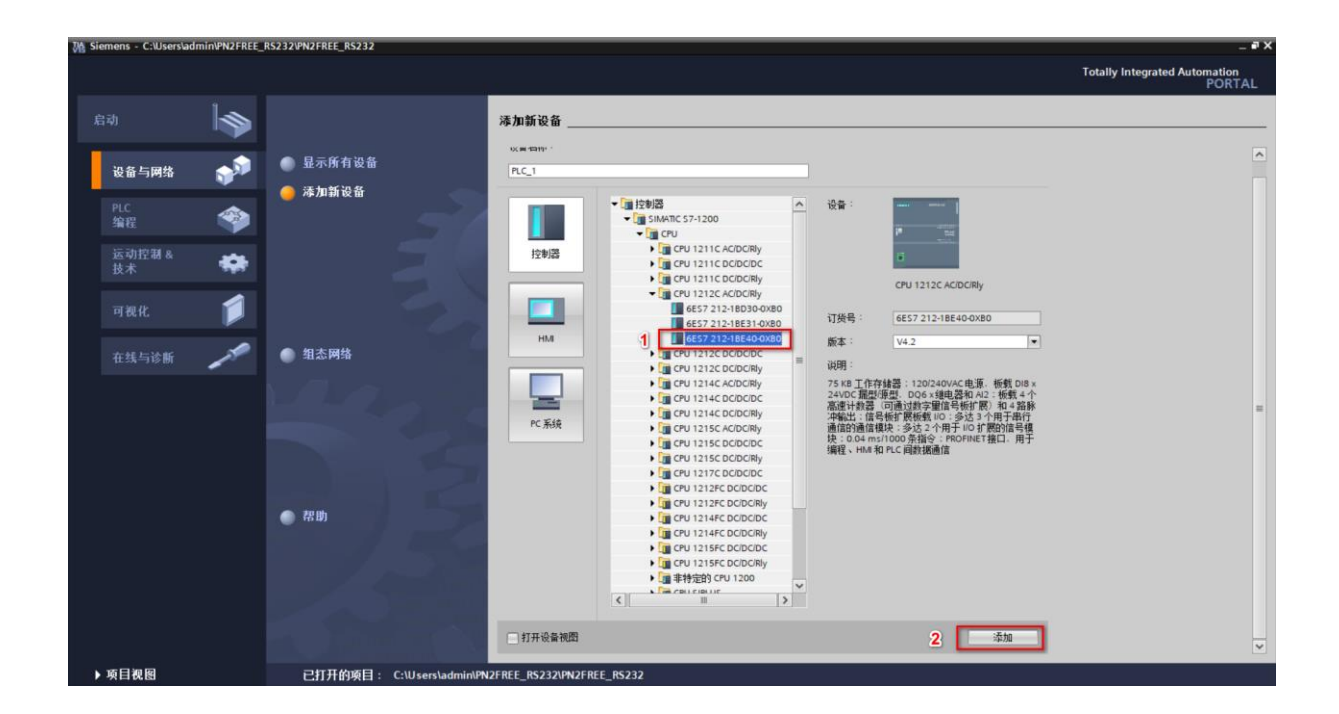

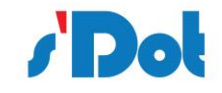

## <span id="page-12-0"></span>4.2.2 GSD安装

在 TIA Portal 菜单栏点击"选项">"管理通用站描述文件", 如图所示:

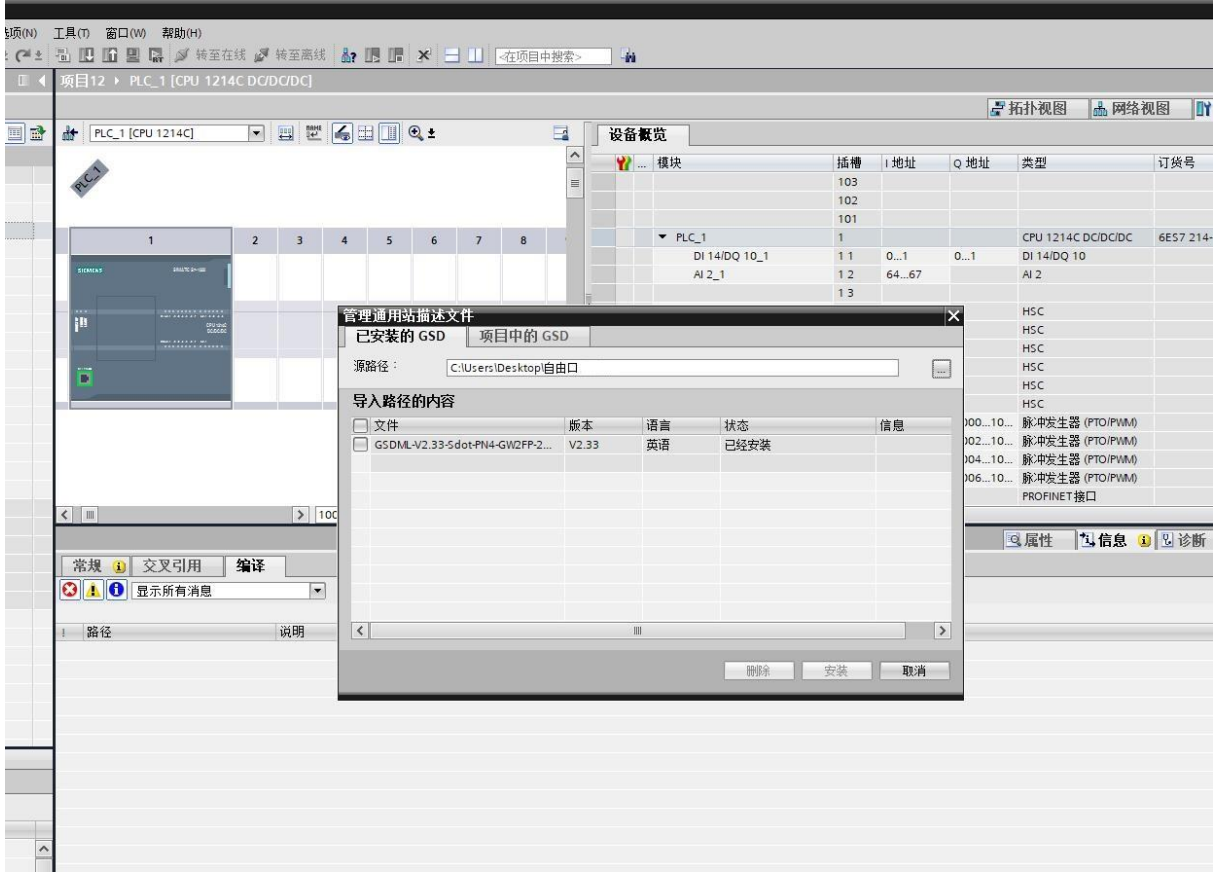

在弹出的对话框中,选择"已安装的 GSD"选项卡,点击源路径选择按钮,弹出浏览文件夹对话框 中找到选择 GSD 文件 "GSDML-V2.33-Sdot-PN4-GW2FP-20220805"所在的文件夹路径并选中,点 击确认即可。

选择导入的 GSD 文件,点击安装,直至安装完成。

<span id="page-12-1"></span>4.2.3 设备组态

双击设备和网络,添加 PN4-GW2FP 设备模块,在硬件目录 > 其他现场设备> PROFINET IO > Gateway > SOLIDOT > SOLIDOT PN4 SERIES > PN4-GW2FP, 如下图所示:

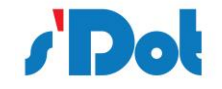

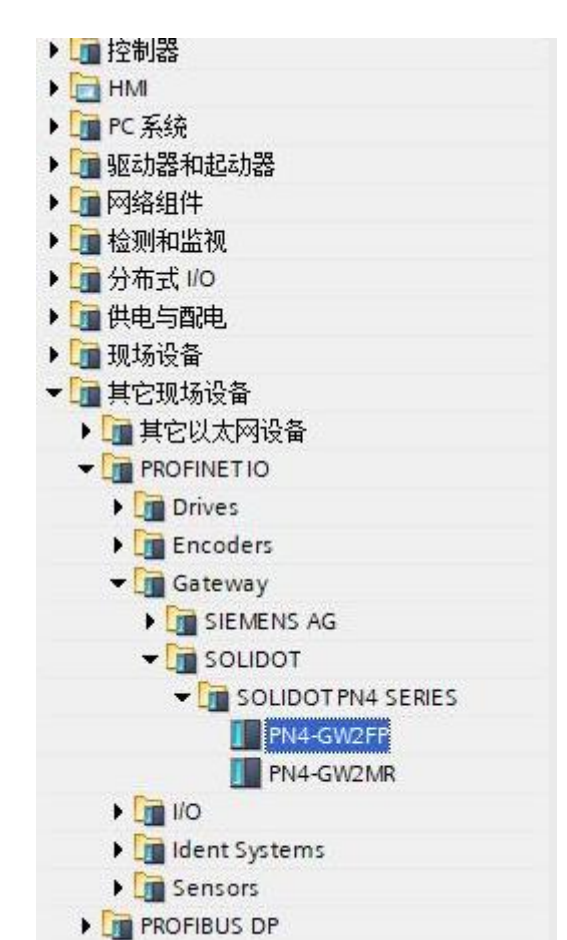

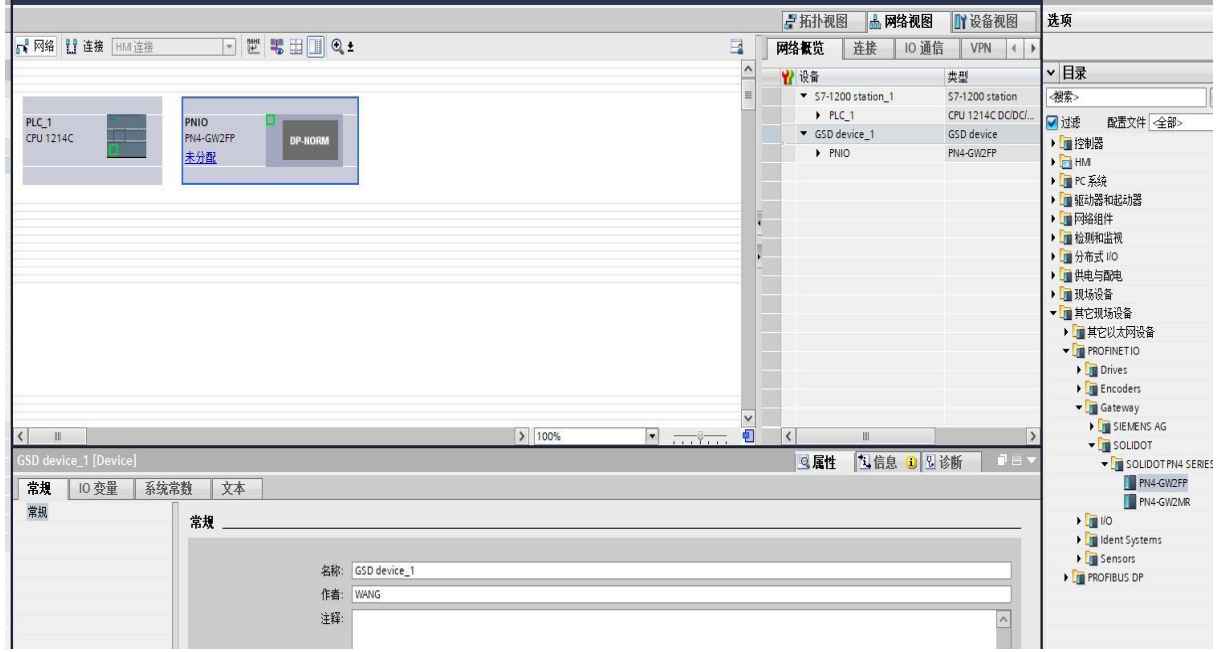

添加设备模块后,如下图所示

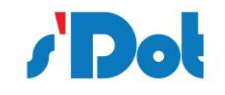

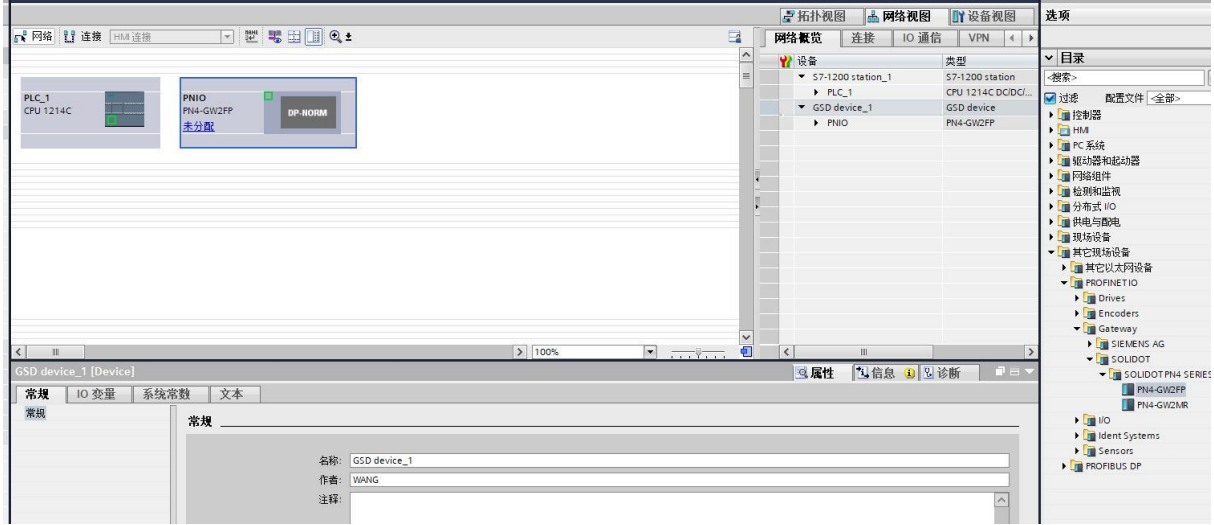

使用设备配置的"网络视图"在项目中的各个设备之间创建网络连接。创建网络连接之后,使用巡 视窗口的"属性"选项卡组态网络的参数。

选择"网络视图"以显示要连接的设备。选择PN4-GW2FP的PROFINET端口,然后将连接拖到 PLC 1模块的PROFINET端口处, 释放鼠标按钮以创建网络连接。

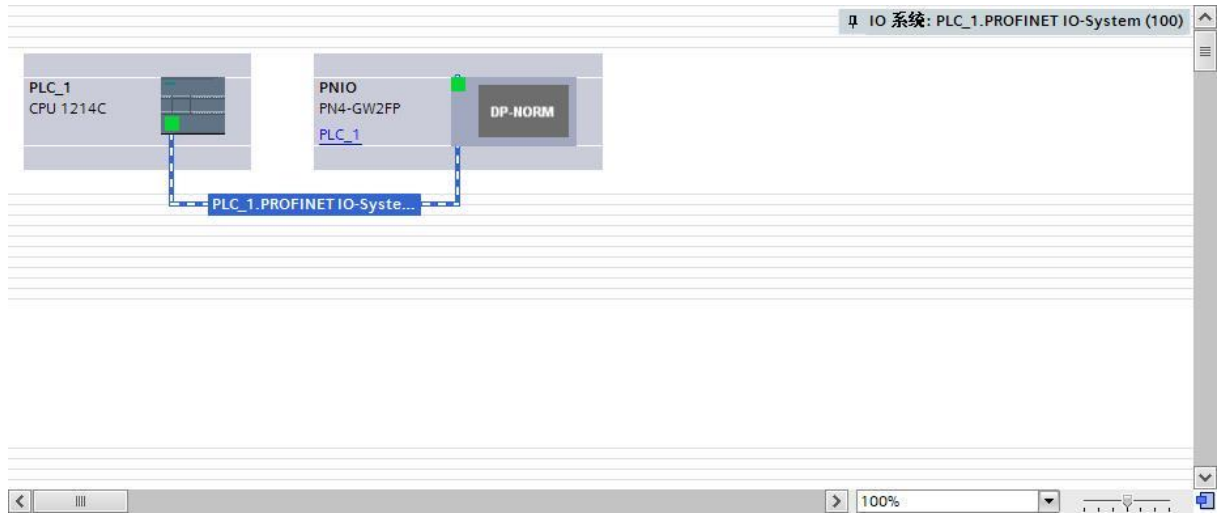

# 双击PN4-GW2FP设备并组态所有必需的模块及子模块,

- 在硬件目录中,展开"模块"容器。
- 双击或拖动Input modules / Output modules下的模块类型。如下图所示:

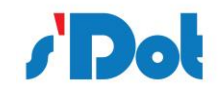

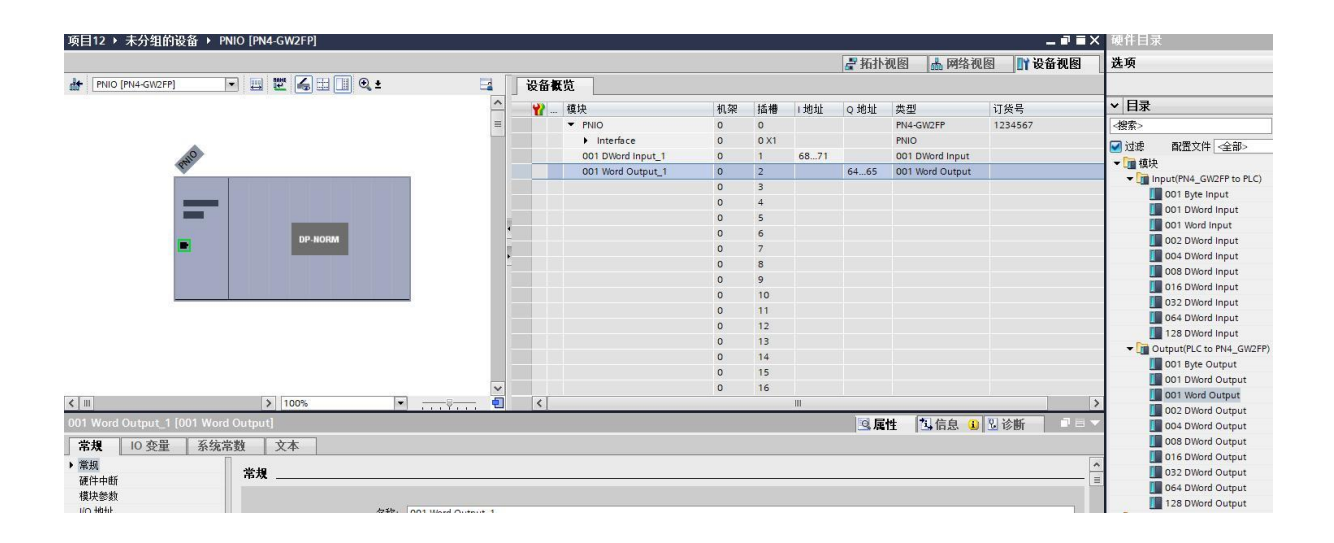

组态 PN4-GW2FP 的 PROFINET 接口, 选择设备上的绿色 PROFINET 框。巡视窗口中的"属性" 选项卡会显示 PROFINET 端口, 在巡视窗口的"属性 > PROFINET 接口"选择"以太网地址", 在 IP 协议中设置 IP 地址, 如下图

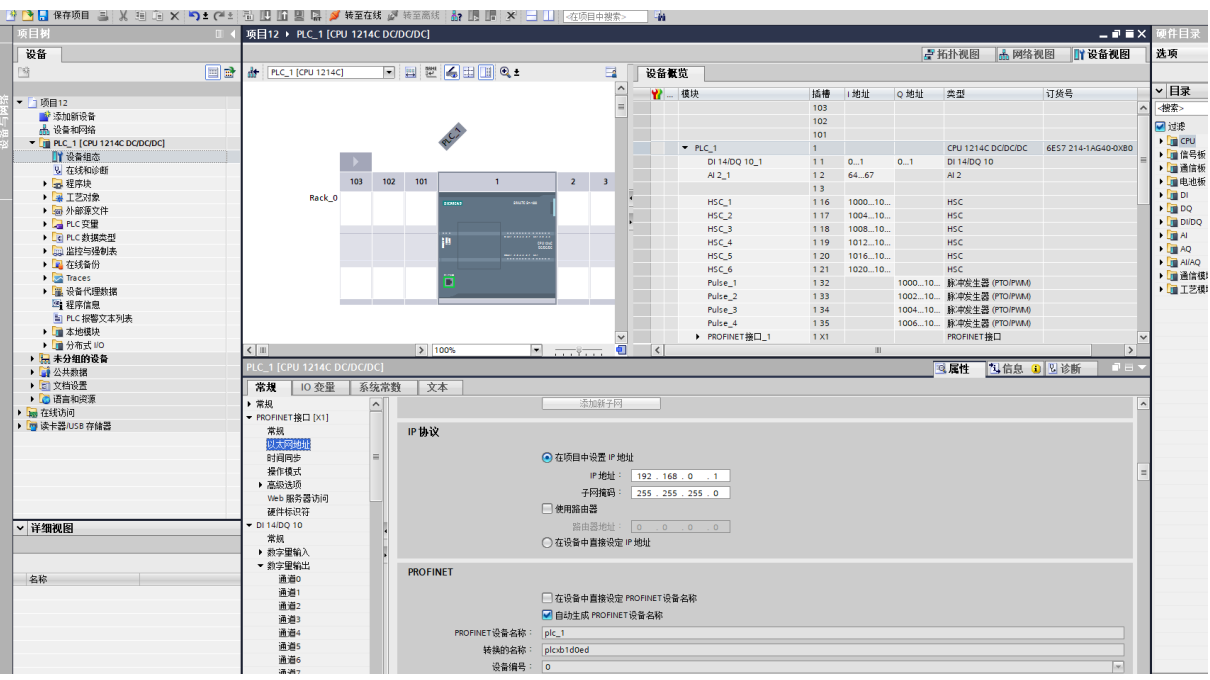

组态PLC 1的PROFINET接口, 选择 CPU 上的绿色 PROFINET框。巡视窗口中的"属性" 选项卡

会显示 PROFINET 端口, 在巡视窗口的"属性 > PROFINET接口"选择"以太网地址", 在IP协议中

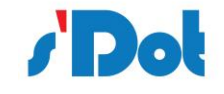

# 设置IP地址,如下图:

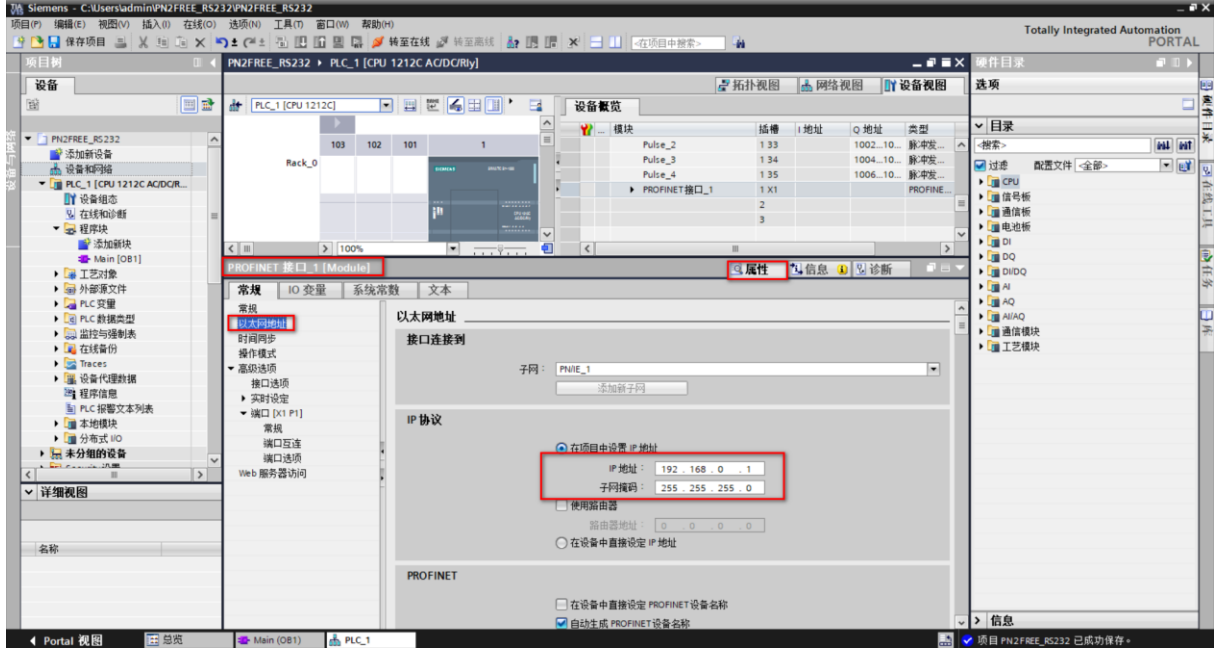

执行编译和下载

# <span id="page-16-0"></span>**4.3 配置软件**

配置模块需要使用配置软件,用户可以从光盘或者网站上获取并安装,用户使用网关配置软件可以 轻松完成 PN4-GW2FP 的配置,包括设备 IP 地址,子网掩码,网关地址和设备名称,串口波特率、奇偶 校验、停止位、通讯协议选择和协议参数等。主界面如下图:

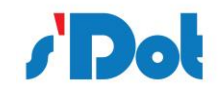

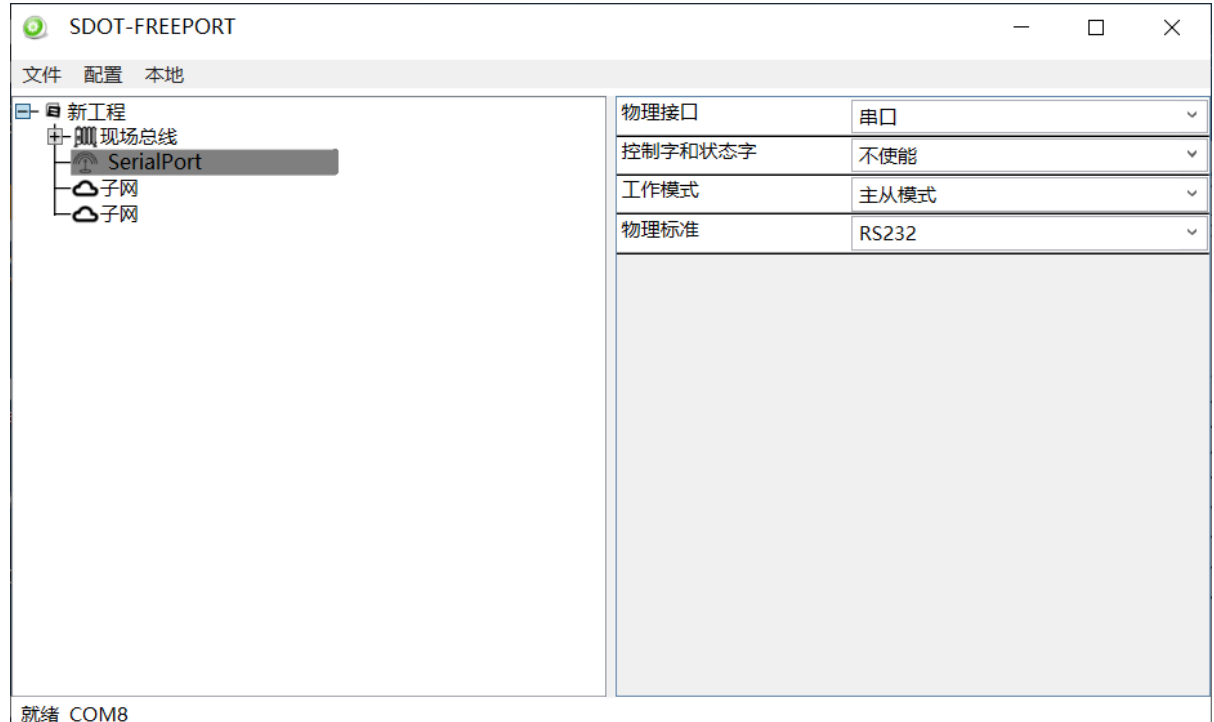

#### <span id="page-17-0"></span>**4.4 运行**

#### <span id="page-17-1"></span>**4.4.1 数据交换**

PN4-GW2FP 的 PROFINET 网络和串口之间的数据转换是通过"映射"关系来建立的。在 PN4-GW2FP 中有两块数据缓冲区, 一块是输入缓冲区 (1500 字节), 地址范围为 0x000-0x5DB; 另 一块是输出缓冲区(1500 字节),地址范围为 0x5DC-0xBB7。

# <span id="page-17-2"></span>**4.4.2 PROFINET从站**

假定用户配置的输入数据的长度为 L1,输出数据的长度为 L2。PN4-GW2FP 会把[0x000,L1]地址范 围内的数据发送到 PROFINET 网络中,当从 PROFINET 网络接收到数据是,PN4-GW2FP 会将数据写到 [0x5DC,0x5DC+L2]地址范围内。

#### <span id="page-17-3"></span>**4.4.3 自由通讯协议**

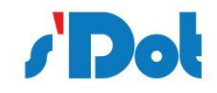

表制造商都相继开发出了方便灵活的自由通讯方式。自由通讯时 PN4-GW2FP 网关提供串行的通讯硬件 接口,在控制系统中,当要和网关通讯的串口设备协议已知时,可以在网关中配置数据帧和设备进行数 据通讯。

## <span id="page-18-0"></span>**4.4.3.1 字节交换方式**

字节交换方式共有 4 种方式:无交换、2 字节交换、4 字节寄存器交换和 4 字节大小端交换。

2 字节交换:

使用 2 字节交换时,交换的字节个数一定要是 2 的整数倍。2 字节交换是以 2 个字节为单元进行交换的,

交换方式见下表:

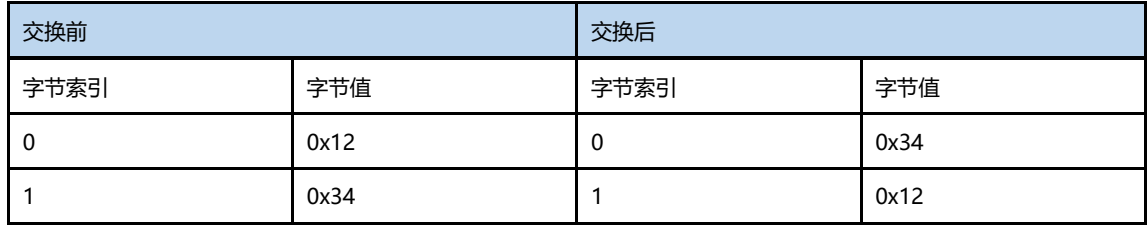

4 字节寄存器交换:

使用 4 字节寄存器交换时,交换的字节个数一定是 4 的整数倍。4 字节寄存器交换是以 2 个寄存器为单

元进行交换的,交换方式见下表:

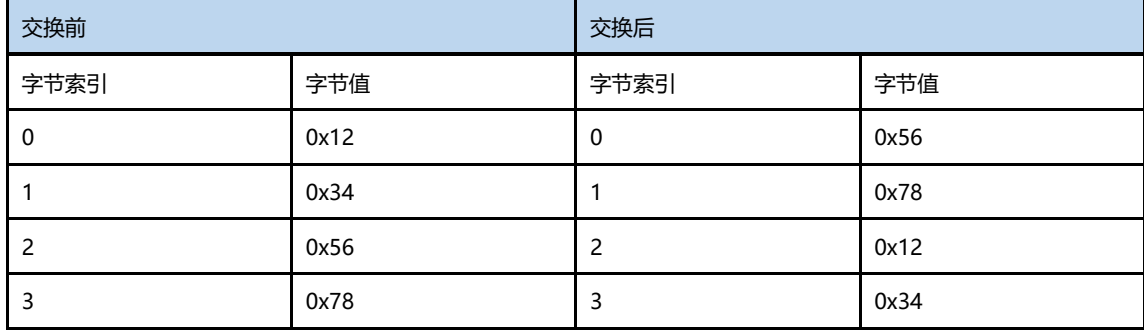

4 字节大小端交换:

使用 4 字节大小端交换时,交换的字节的个数一定要是 4 的整数倍。4 字节大小端交换是以 4 个字节为

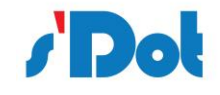

单位进行交换的,交换的方式见下表:

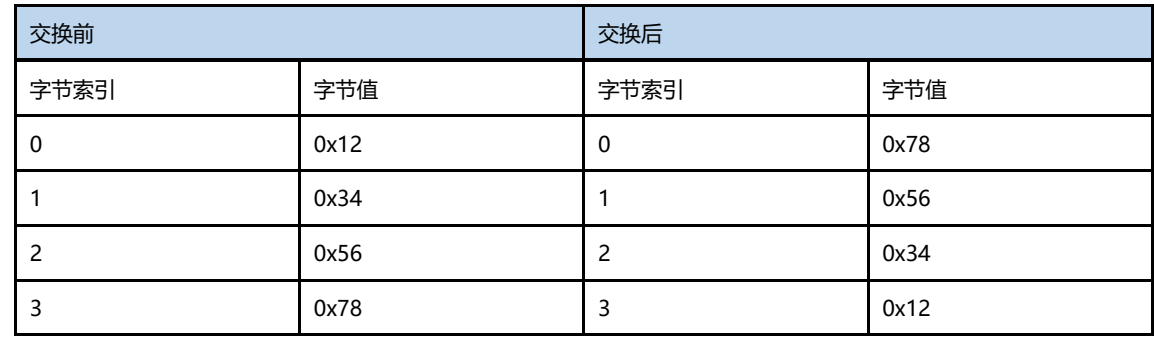

## 配置前注意事项:

配置软件是基于 Windows 平台,用来配置 PN4-GW2FP 相关参数及命令的配置软件。

## <span id="page-19-0"></span>**4.5 软件安装**

在安装 SDOT- FREEPORT 用的计算机配置如下表所示。

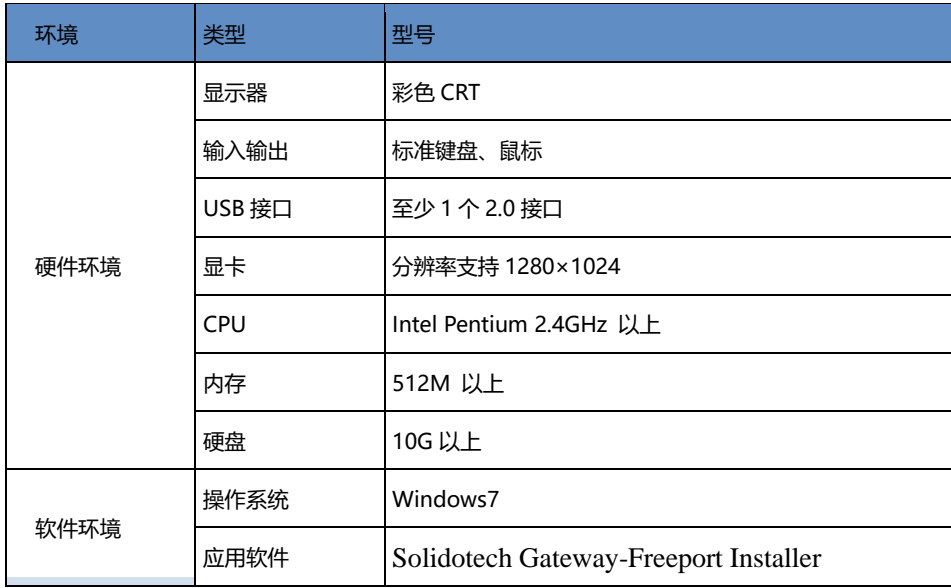

安装 SDOT- FREEPORT 软件的主要步骤如下所述。

第 1 步 启动安装向导

双击安装包,弹出如下图,选择安装位置,点击下一步:

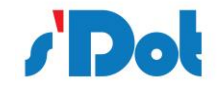

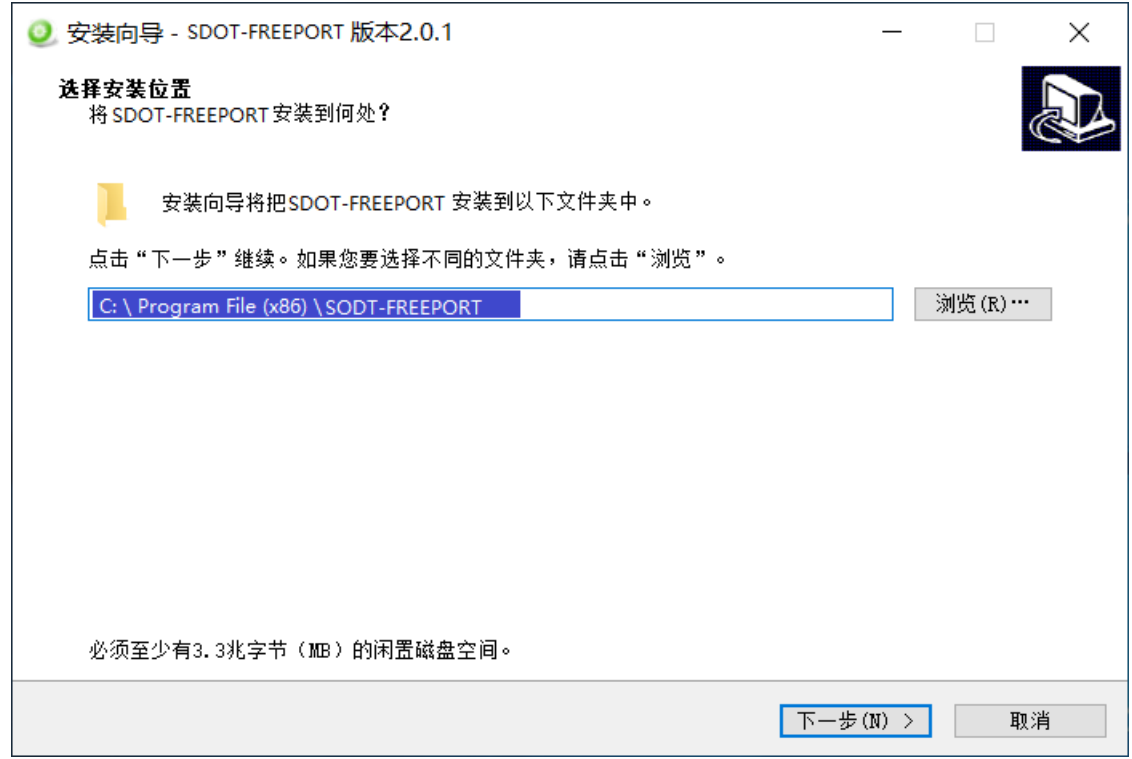

#### 第 2 步 选择附加任务

弹出选择附加任务窗口,选择是否"创建桌名快捷方式",然后鼠标左键单击"下一步",如图所示。

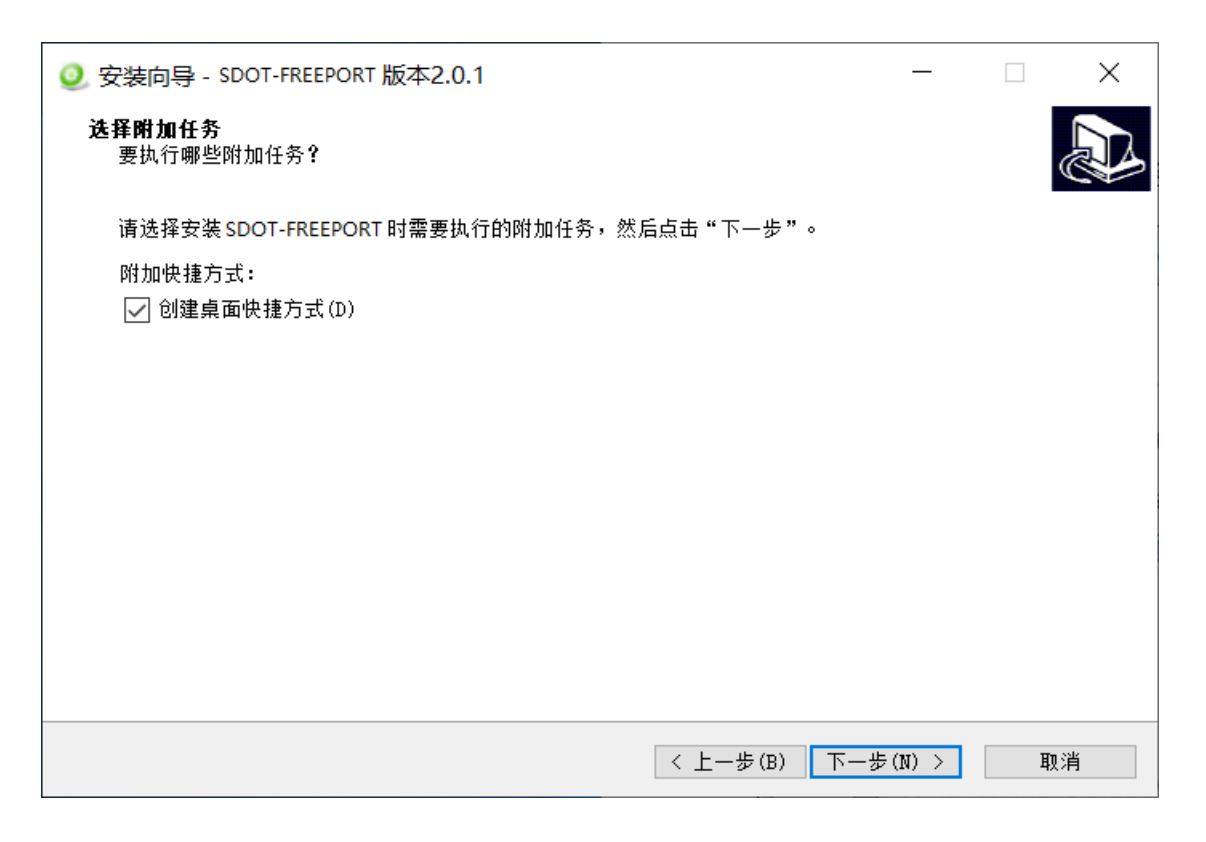

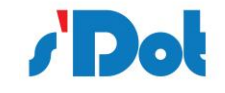

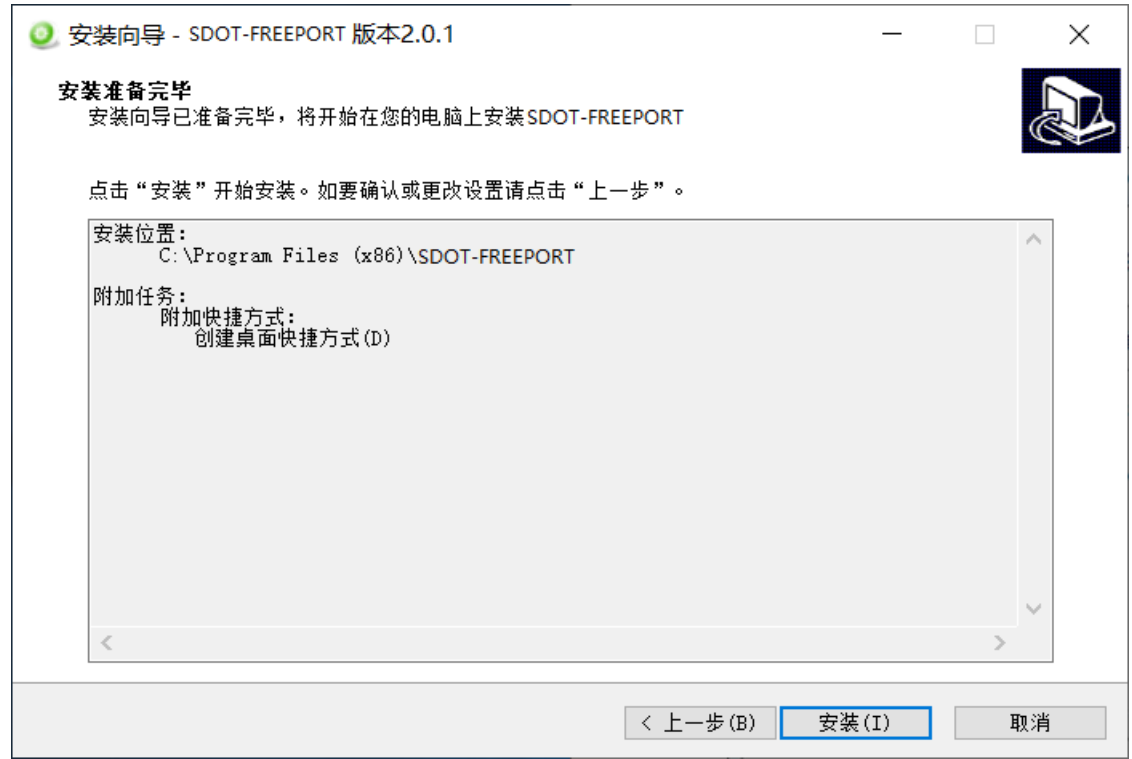

第 3 步 安装完成提示

安装完毕,弹出"SDOT-FREEPORT 安装完成向导"窗口。鼠标左键单击"结束"立即运行 SDOT-FREEPORT, 如图所示。

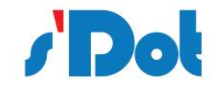

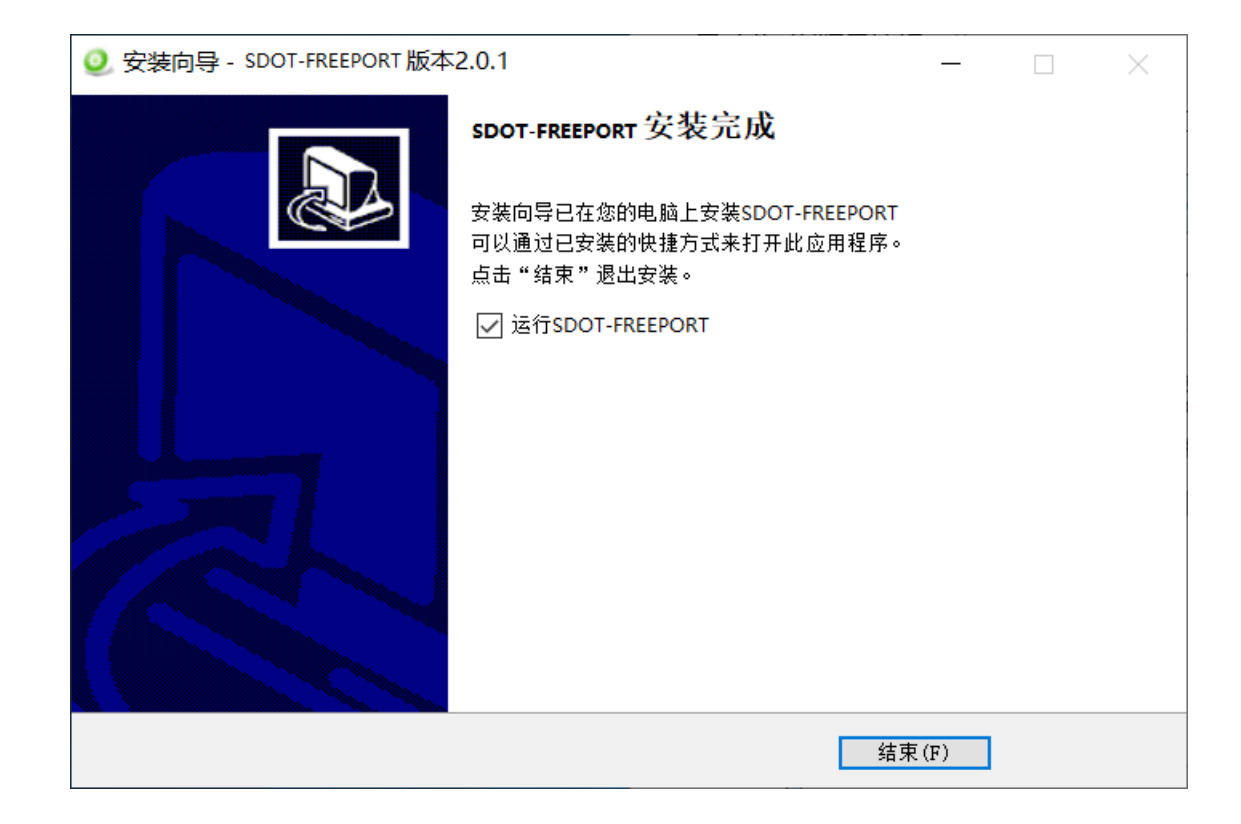

# <span id="page-22-0"></span>**4.6 用户界面介绍**

用户界面主要有两部分构成,如下图:

- ➢ A.菜单栏:包括文件,配置,本地等工具,快速配置下载参数等;
- ➢ B.设备窗口:列举设备信息,包括:端口、协议、命令等;
- ➢ C.配置窗口:配置参数;

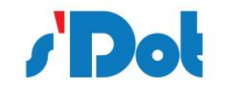

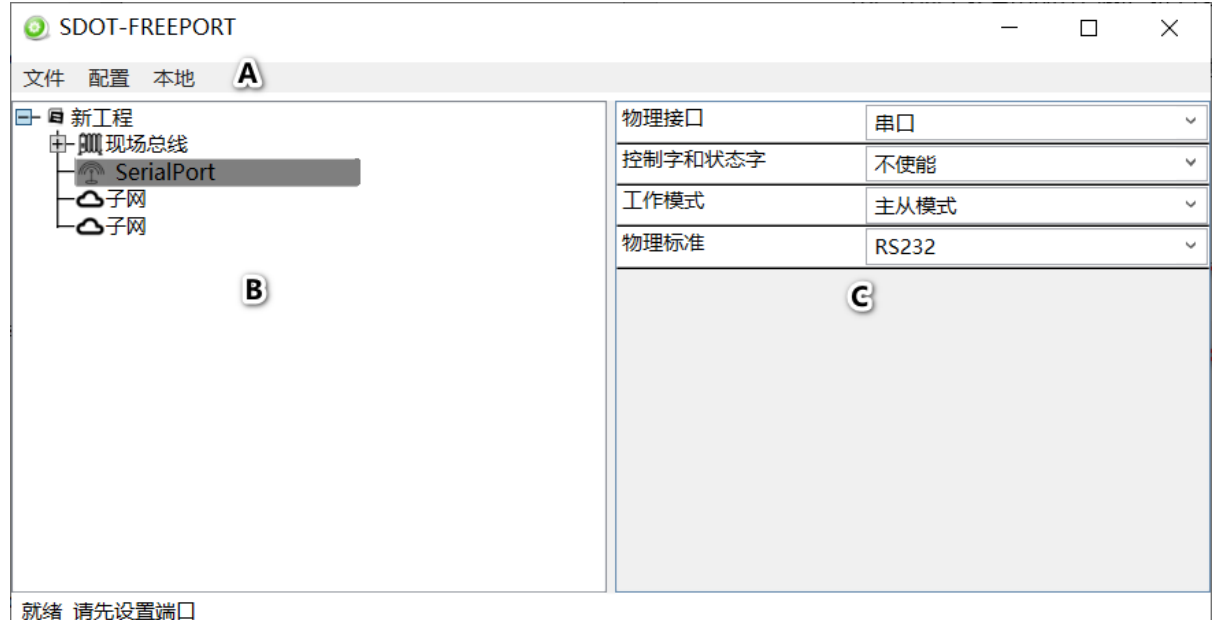

## <span id="page-23-0"></span>**4.7 菜单栏**

提供软件所支持的工程文件操作,比如打开、保存;以及工程的下装与串口设置等。

文件 配置 本地

#### <span id="page-23-1"></span>**4.8 设备窗口**

# <span id="page-23-2"></span>**4.8.1 设备窗口介绍**

设备窗口采用树形结构,选择总线,在现场总线展开"+"号,可配置总线参数;

Communicator RS232/485 对应选择物理接口:RS23 和 RS485 接口相关参数;

在每个子网中添加节点,可在此节点下添加交换数据命令。按照已知的自由通讯协议配置请求和响 应命令(主从模式)或者生产者和消费者命令(生产者消费者模式),右侧配置窗口,可显示其参数。设 备窗口如下所示:

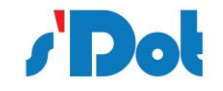

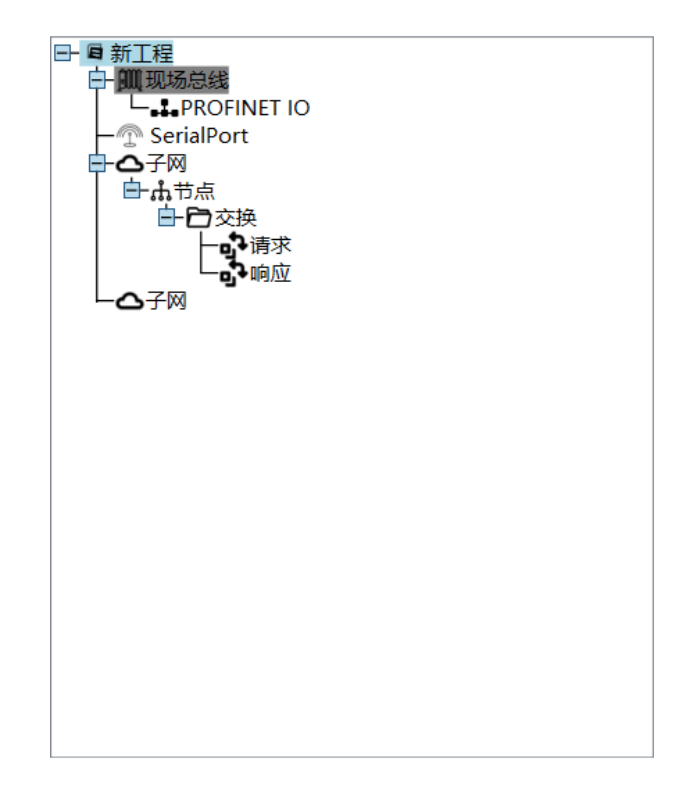

# <span id="page-24-0"></span>**4.8.2 设备窗口操作**

➢ 添加节点操作:选中子网上单击鼠标右键,然后执行添加节点操作。在子网下增加一个节点;

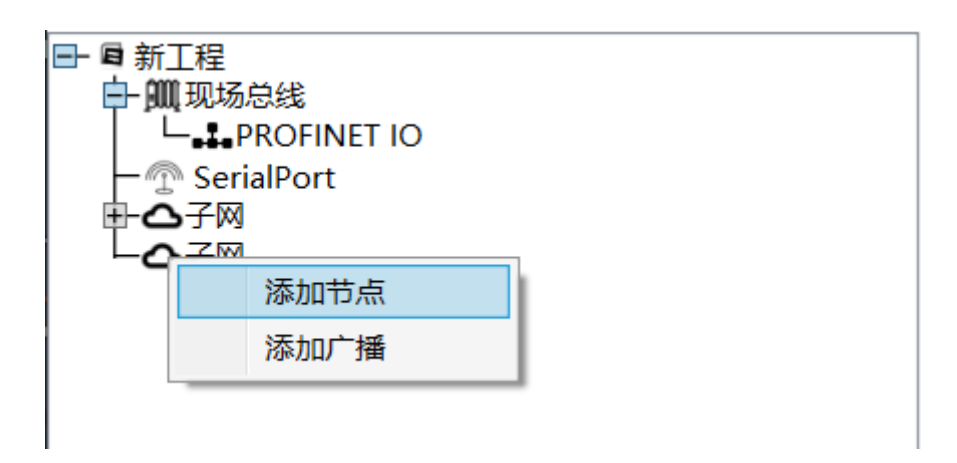

➢ 删除节点操作:单击鼠标左键,选中待删除节点,然后执行删除节点操作。该节点以及所属命令节 点全部被删除;

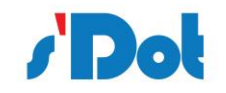

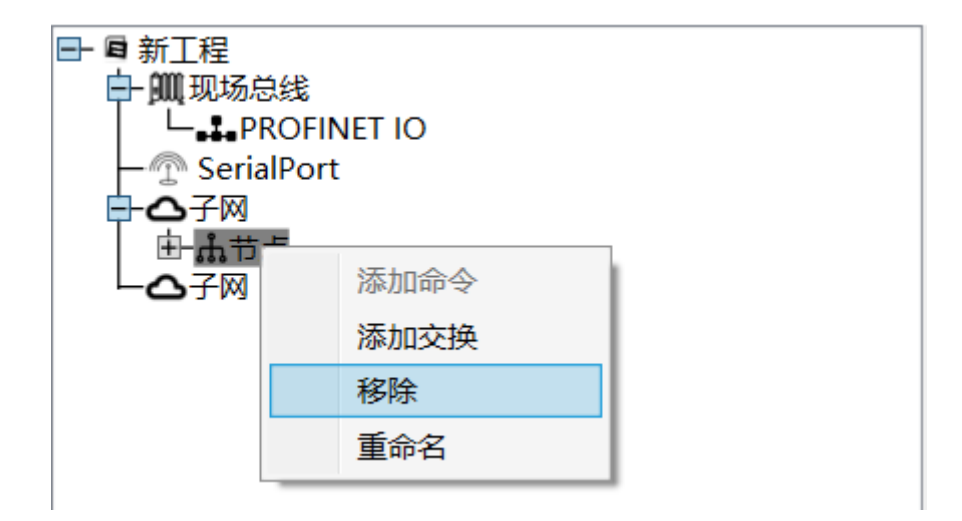

> 添加交换操作: 在节点上单击鼠标左键, 然后右击鼠标执行增加交换操作, 为该节点添加交换;

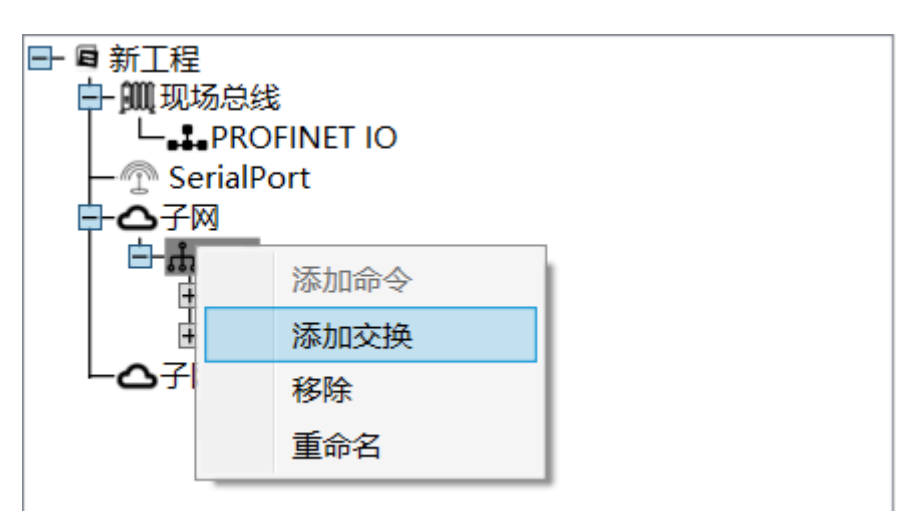

> 插入新交换操作: 可在任意交换命令中插入新的交换, 选中待插入交换右击选择"插入新交换";

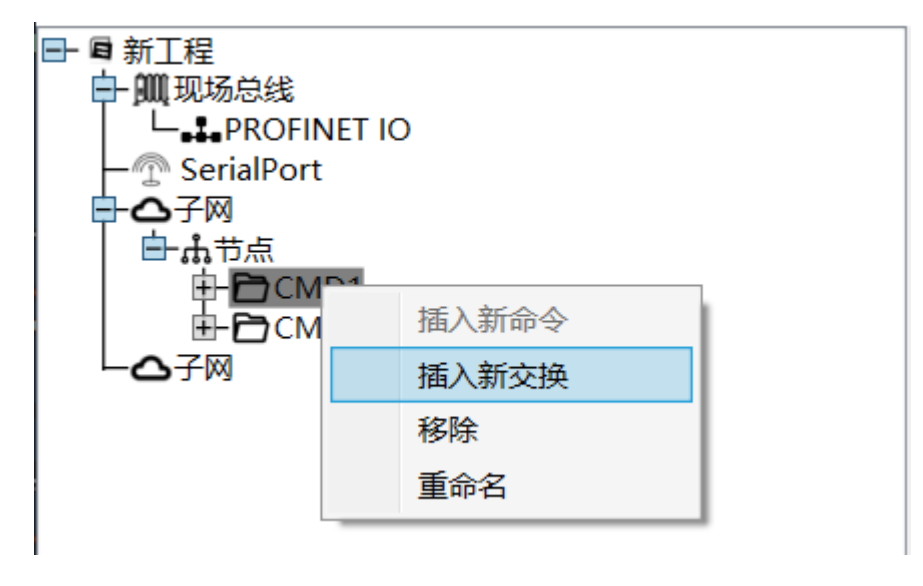

➢ 移除命令操作:单击鼠标左键,选中待删除命令,然后执行移除操作,该命令被删除;

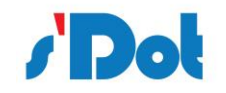

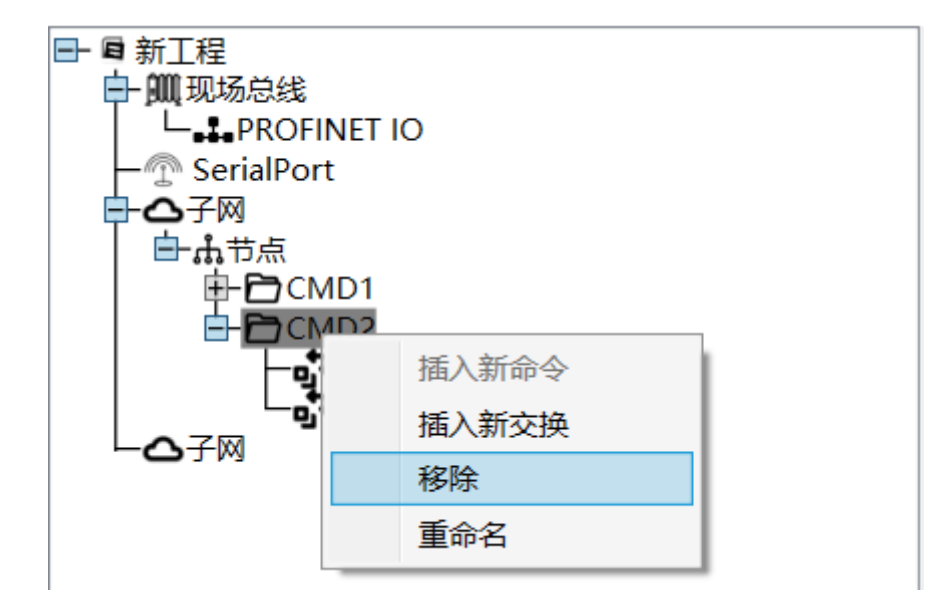

> 重命名操作: 对上述的"节点", "交换", "请求", "响应"等可进行重命名操作;

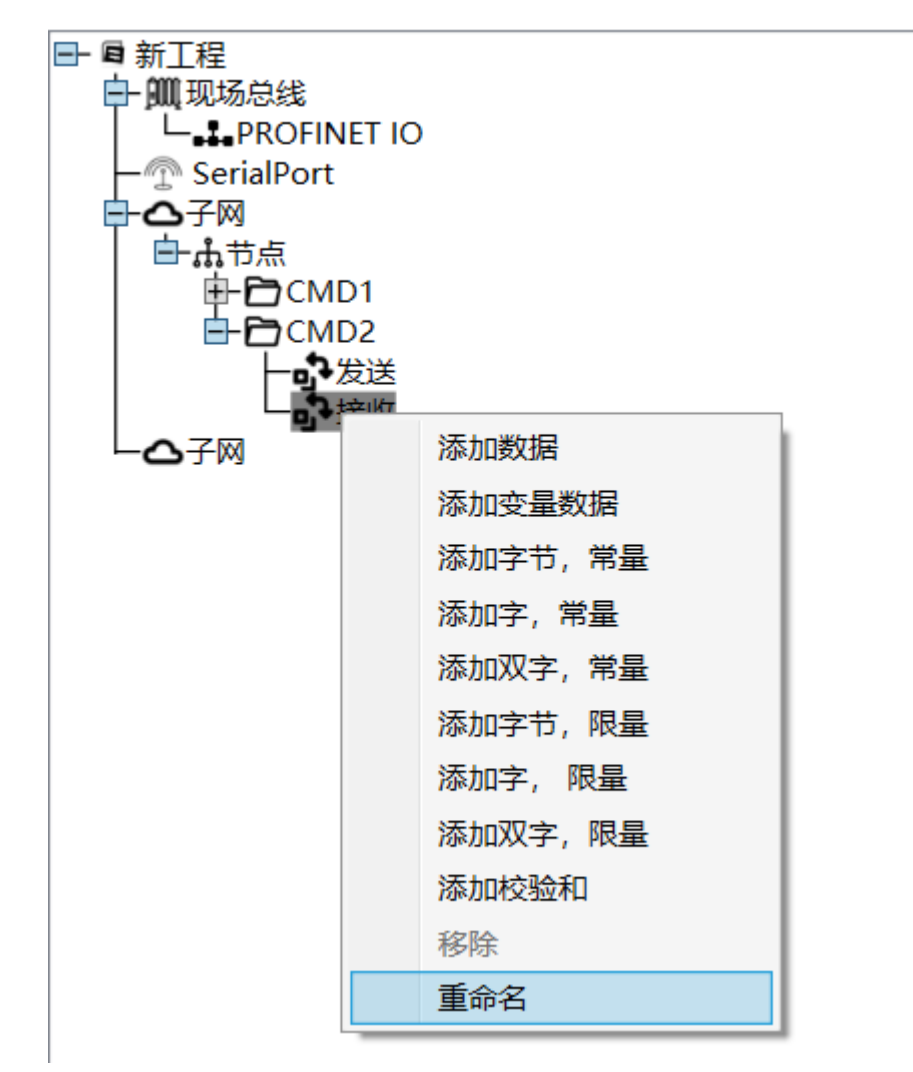

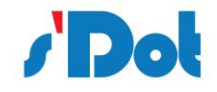

# <span id="page-27-0"></span>**4.9 配置窗口**

#### <span id="page-27-1"></span>**4.9.1 总线配置**

现场总线为树状结构,展开可配置参数;ECSP 支持配置 PROFINET 网络和 EtherNet/IP 网络设备

网关;

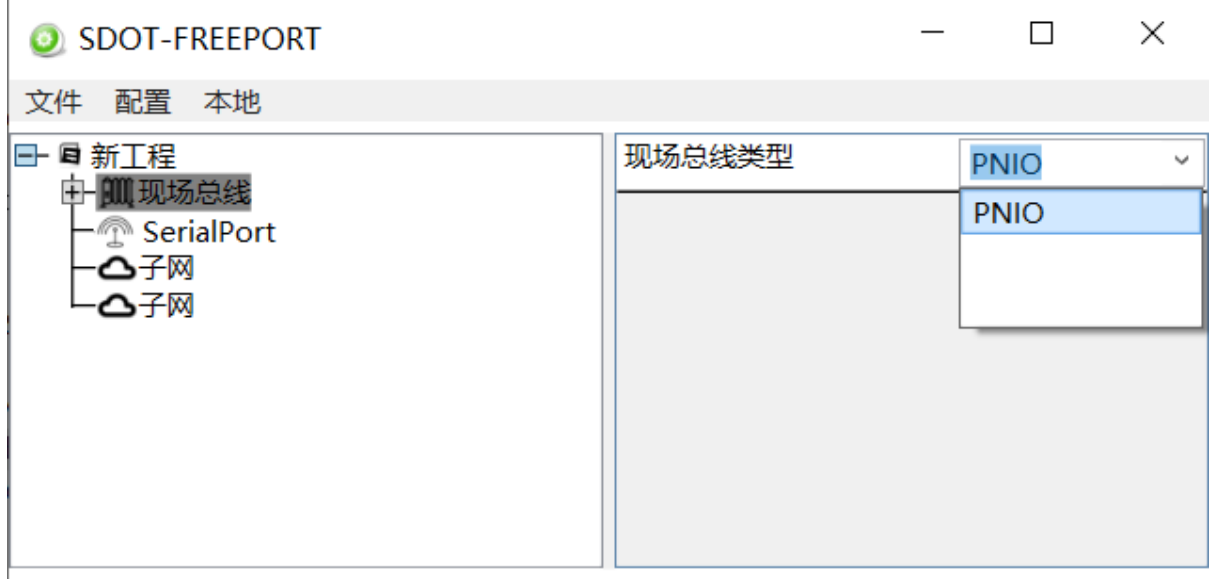

就绪 请先设置端口

➢ PNIO:支持配置 PN4-GW2FP 模块 PROFINET 总线参数;

以本手册为例, 总线类型选择 PNIO;

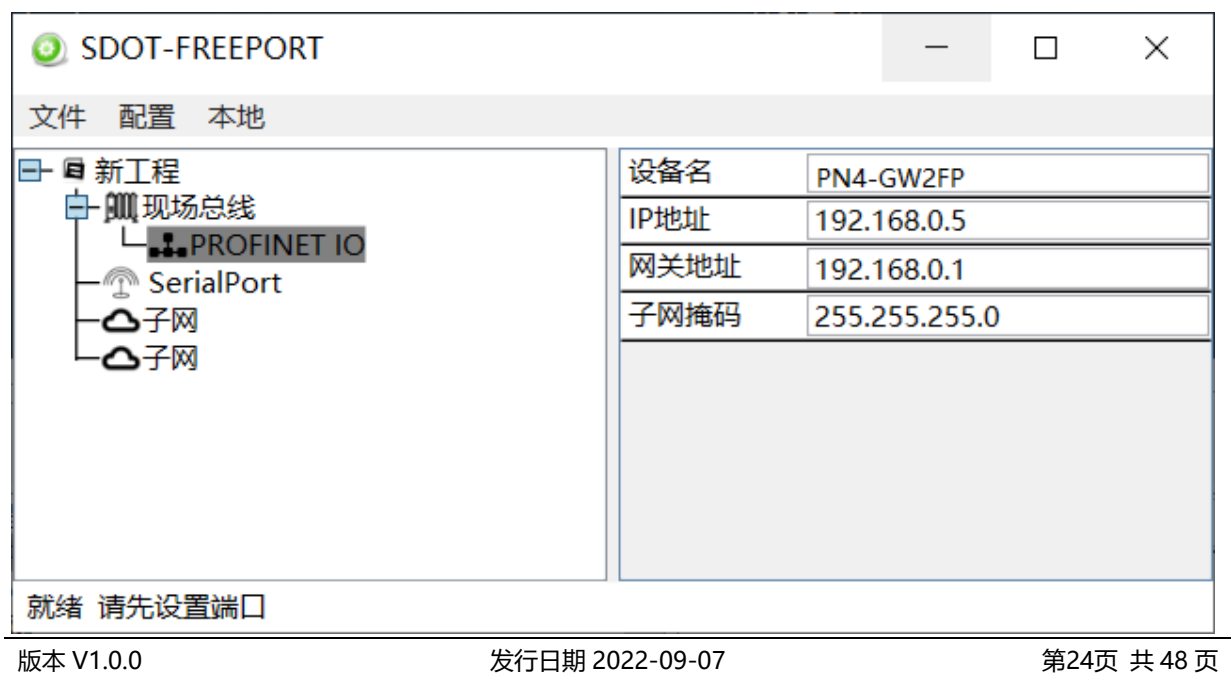

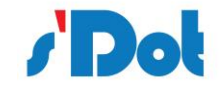

上述参数描述如下:

- ➢ 现场总线类型:选择 PNIO,对应 PROFINET IO 设备;
- ➢ 设备名:PROFINET 设备名称;(注意:必须与 TIA Portal 软件设置名称一致)
- ➢ IP 地 址:设备 IP 地址;
- ➢ 网关地址:在局域网的网关地址;
- ➢ 子网掩码:设备子网掩码;

## <span id="page-28-0"></span>**4.9.2 串口配置**

针对不同模块,串口支持配置 RS232 和 RS485 接口,本手册仅支持 RS232 串口协议通讯;

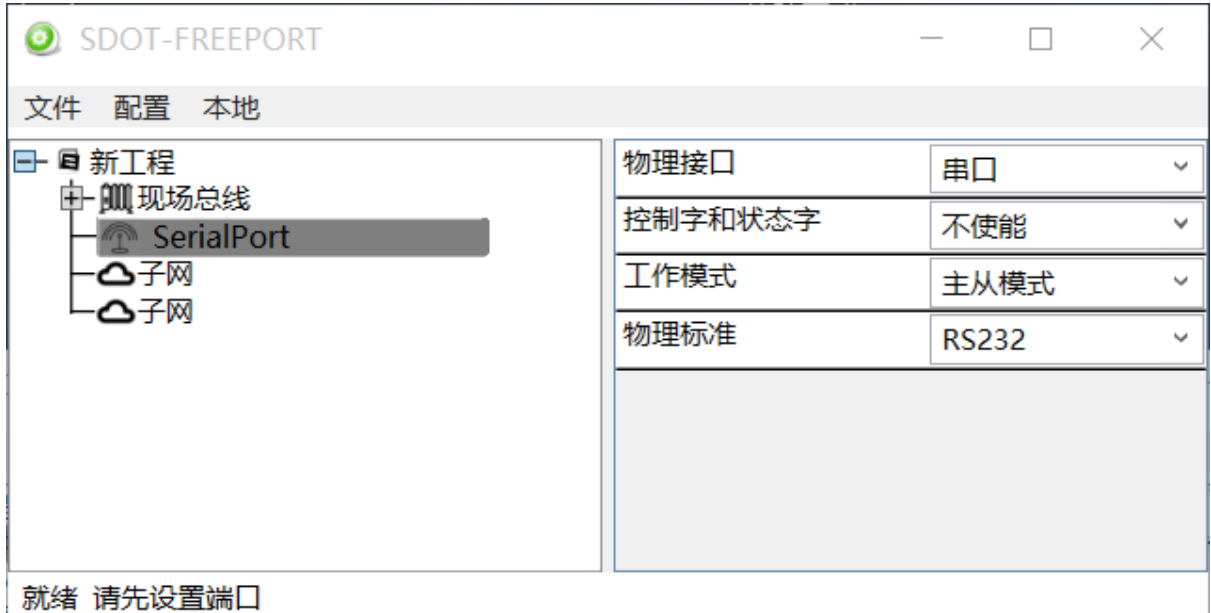

- ➢ 物理接口:串口。
- ➢ 控制字和状态字:暂不支持。
- ➢ 工作模式:主从模式(存在请求与应答进行数据交换的网络里),生产者和消费者模式(在网关和子 网节点之间不存在主从关系的网络里);

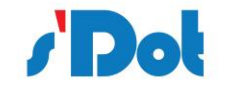

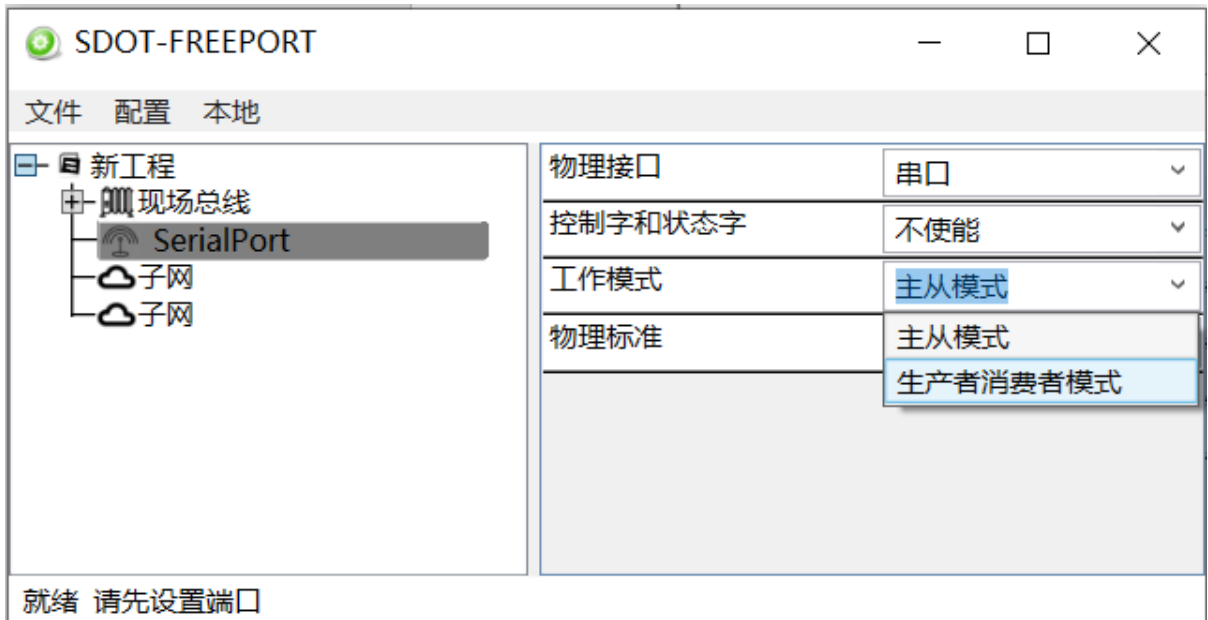

➢ 物理标准:RS232 接口或者 RS485 接口、RS422 接口

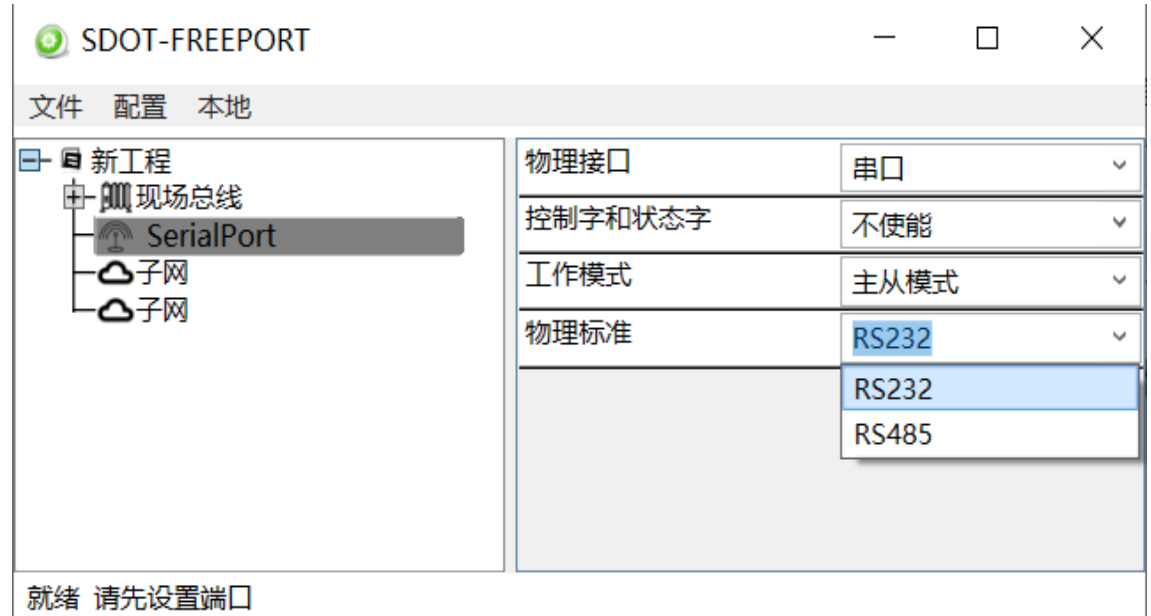

## <span id="page-29-0"></span>**4.9.3 子网配置**

网关设备的每个实际的物理接口对应设备的每个子网。可配置参数为:通讯波特率、数据位、奇偶 校验方式、停止位、帧结束判定时间等,配置界面如下:

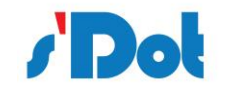

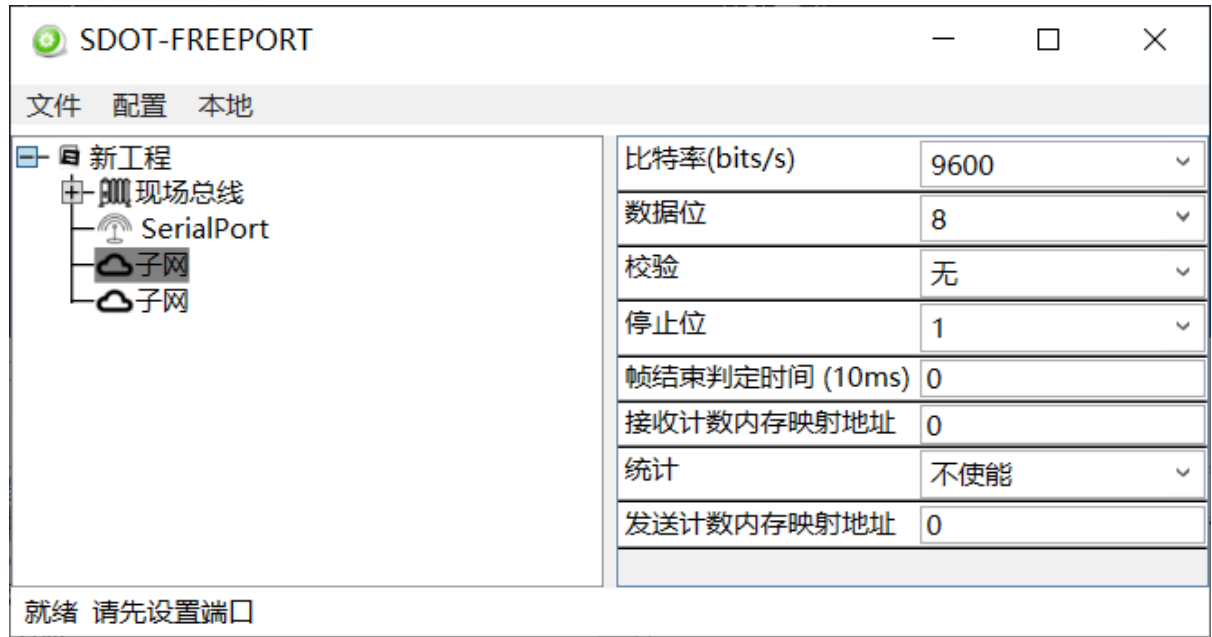

- ➢ 通讯波特率:1200bit/s, 2400bit/s, 4800bit/s, 9600bit/s, 19200bit/s, 35700bit/s, 38400bit/s, 57600bit/s, 115200bit/。
- ➢ 数据位:7、8 位。
- ➢ 奇偶校验方式:无、奇校验、偶校验。
- ➢ 停止位:1 位、2 位。
- ➢ 帧结束判定时间:当主站发送命令后,等待从站响应的时间。
- ➢ 发送/接收计数内存映射地址:使能后有效,计数值将映射至对应参数地址。

# **4.9.3.1 添加节点**

在设备窗口界面,选中子网右击鼠标添加节点,最大支持添加 32 个节点;

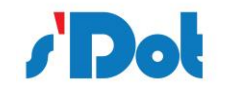

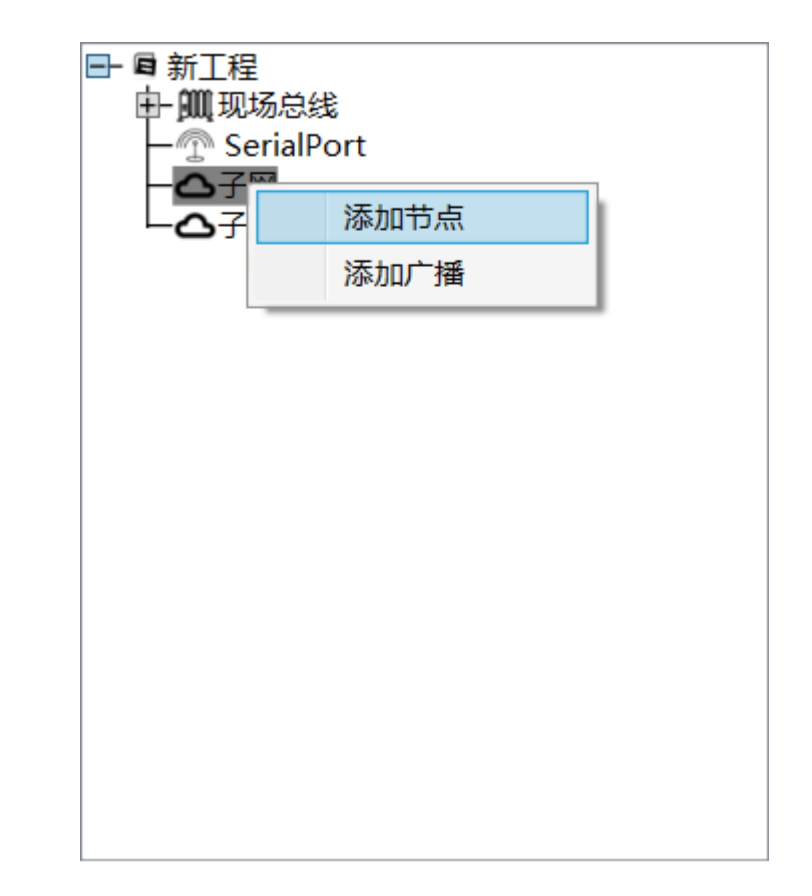

➢ 添加节点:添加节点到配置;

# **4.9.3.2 节点参数**

添加节点后,在配置显示节点地址(暂时无作用);

# **4.9.3.3 节点传输**

在节点上添加交换命令

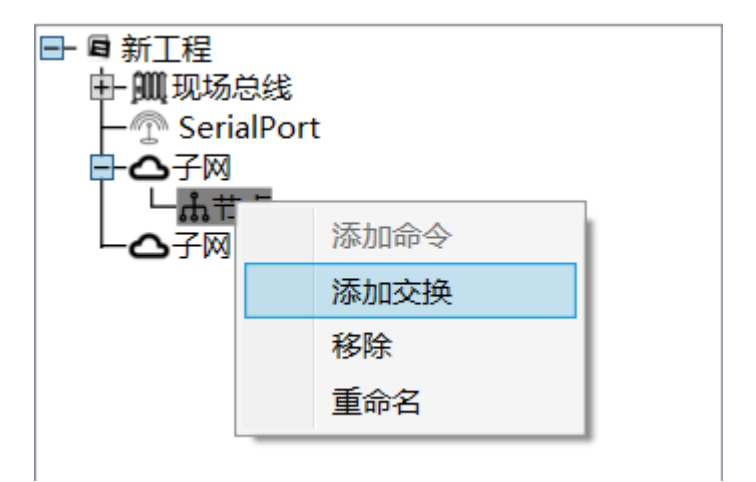

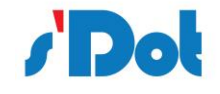

- ➢ 添加命令:添加数据帧(Modbus 协议)(暂不支持);
- > 添加交换: 在主从模式下, 添加交换后会出现一请求一响应;
- > 添加生产者,添加生产者数据传输 a;
- > 添加消费者数据传输 a;
- ➢ 移除:删除节点;
- ➢ 重命名:对象进行重命名;
	- a.(仅支持生产者消费者模式)

# **4.9.3.4 主从模式传输**

选择交换命令下的请求;

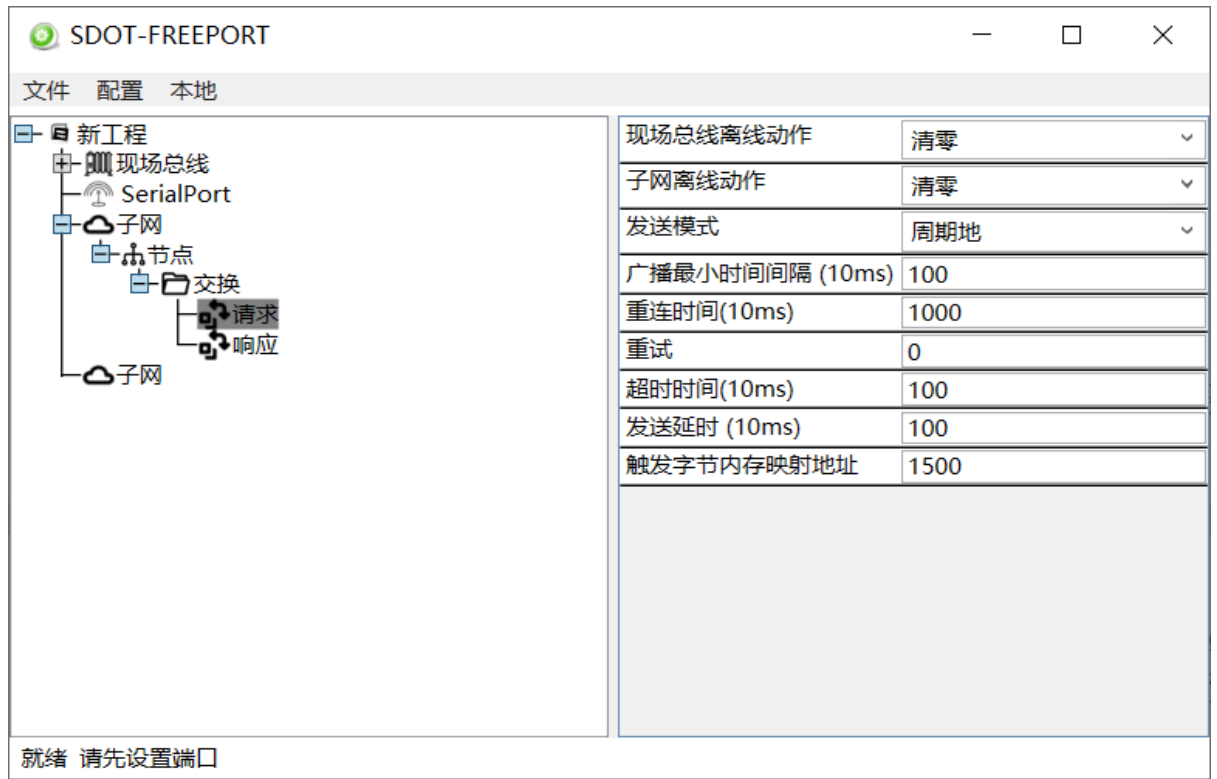

# ➢ 现场总线离线动作:此参数是在现场总线掉线后采取的操作,会影响发送至子网的数据,其中包括:

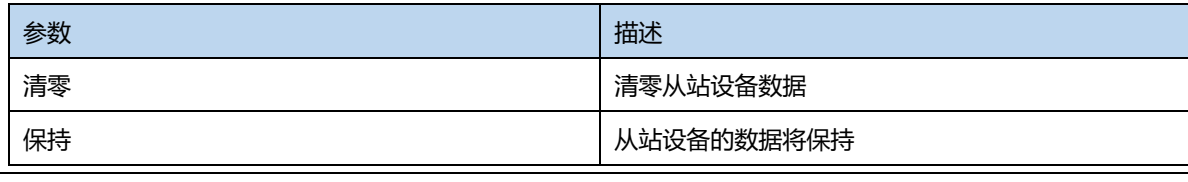

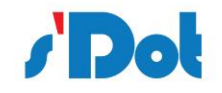

●止发送 ろうしゃ インコン トランス トランス トランス しゅうしょう 停止子网接口数据发送

➢ 子网离线动作:此参数是子网离线后采取的操作,会影响控制设备的数据,其中包括:

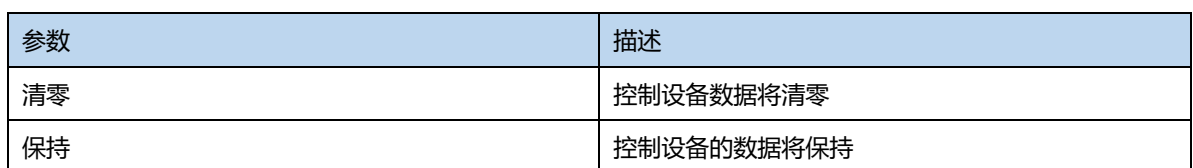

➢ 发送模式:交换命令,其中包括:

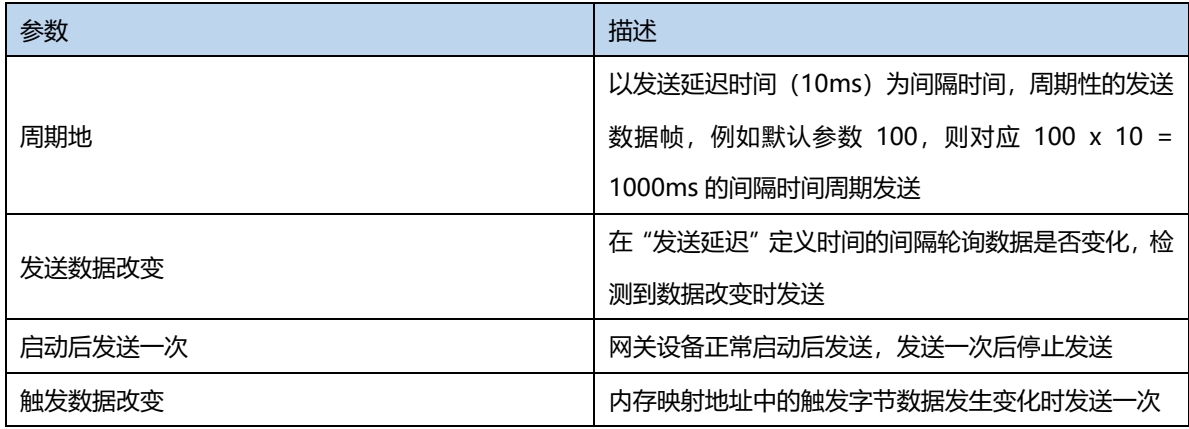

> 重连时间: 指定尝试重新连接已经断开连接的节点应等待得时间, 达到最大重试次数则该节点断开 连接;

- > 重试: 节点断开后, 重新尝试连接次数;
- ➢ 超时时间:;指定等待节点响应的时间,如果超出此时间,网关将重新查询直至最大重试次数;
- ➢ 发送延迟(10ms):发送频率,仅支持"周期地","发送数据改变","触发数据改变"3 种发送模 式;

触发字节内存映射地址:内存缓存区地址,详细见 4.4.2 [PROFINET](#page-17-2) 从站;

选择交换命令下的响应;

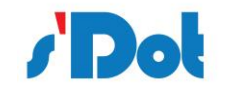

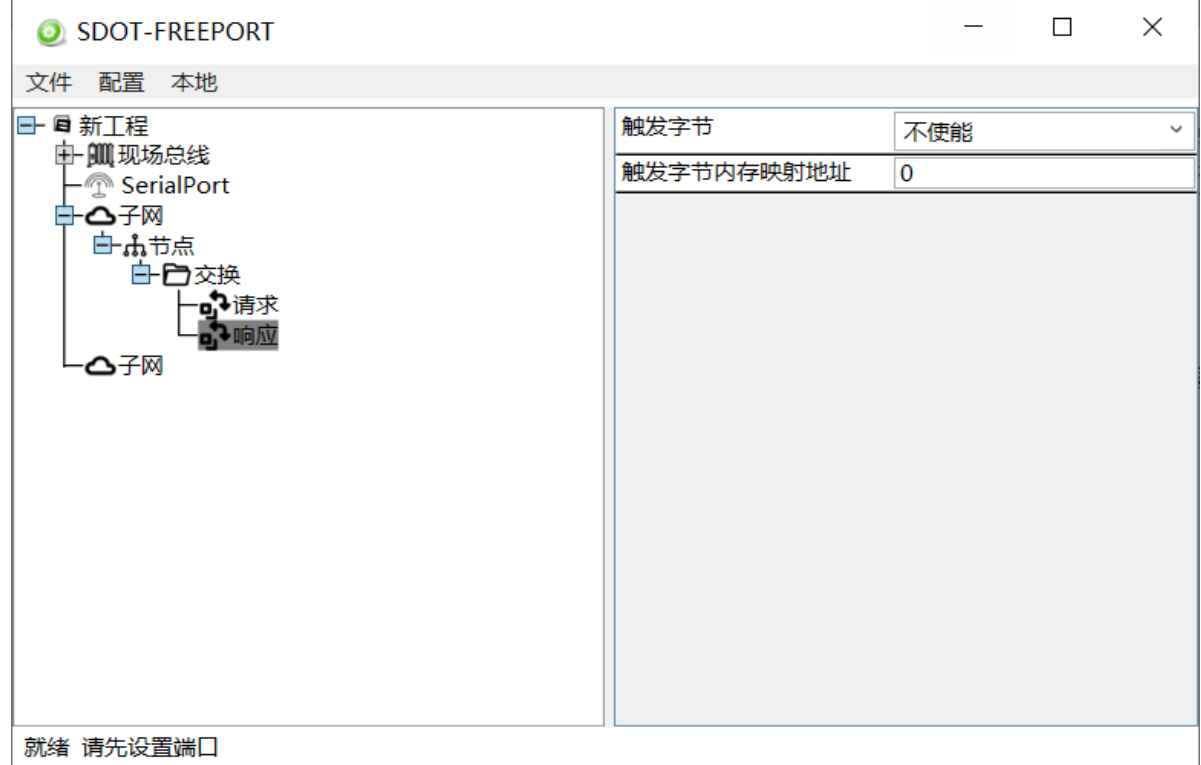

➢ 触发字节:

此参数用于使能或不使能响应的触发字节功能,如果使能则网关在从子网接收到新的数据响应时会

增加一个新的变化字节,这可以用于设备通知数据正在更新;

➢ 触发字节内存映射地址:

内存缓存区地址,详细见 4.4.2 [PROFINET](#page-17-2) 从站;

# **4.9.3.5 生产者消费者模式**

在节点下选择消费者,右侧显示配置信息;

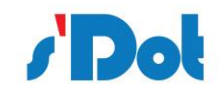

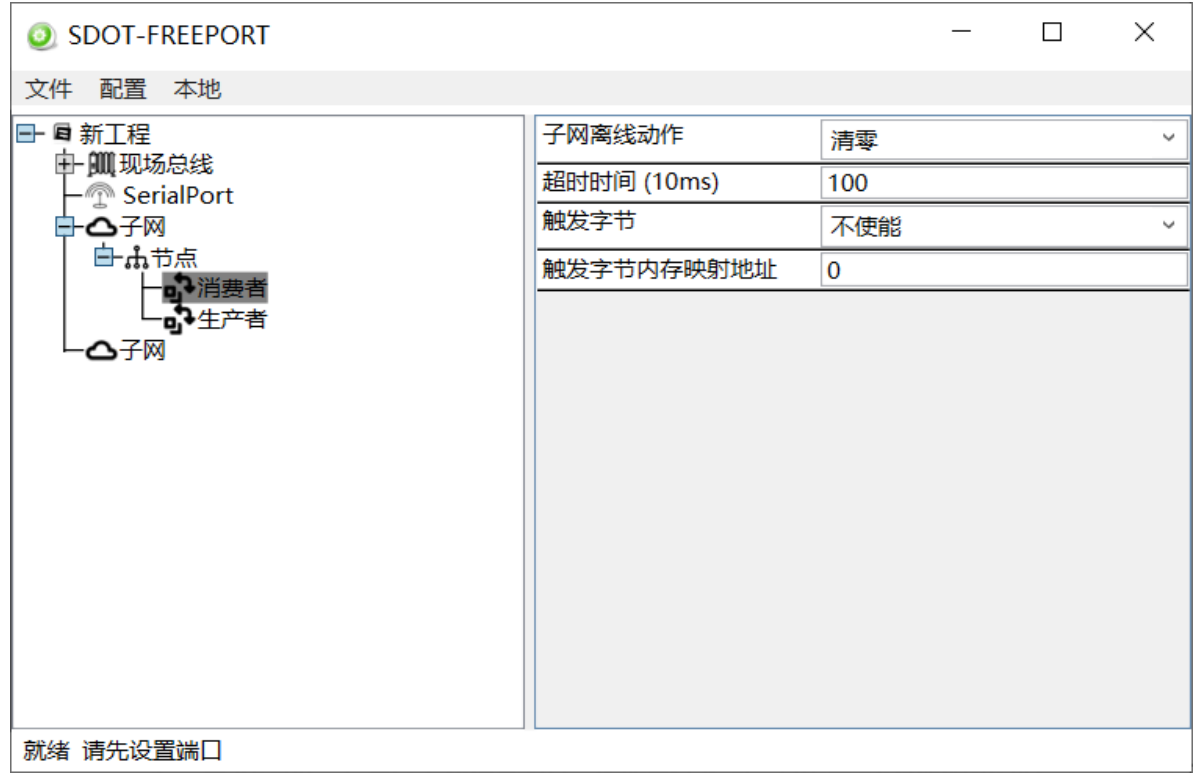

## ➢ 消费者:

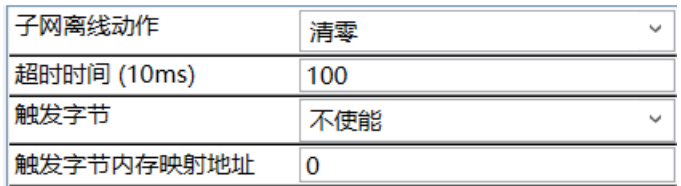

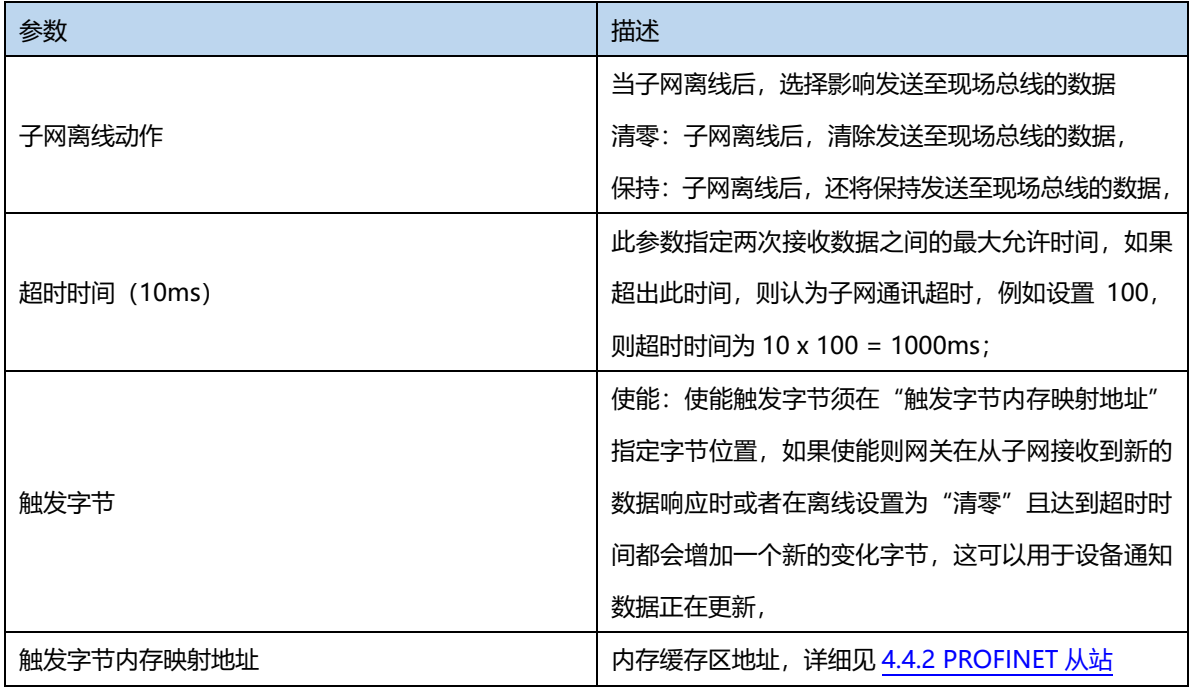

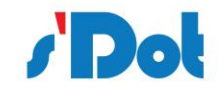

# ➢ 生产者:

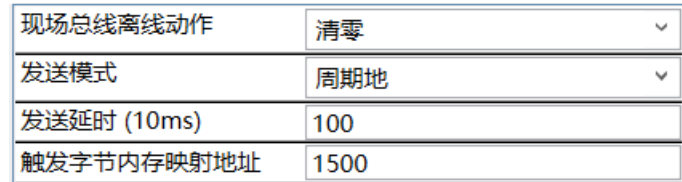

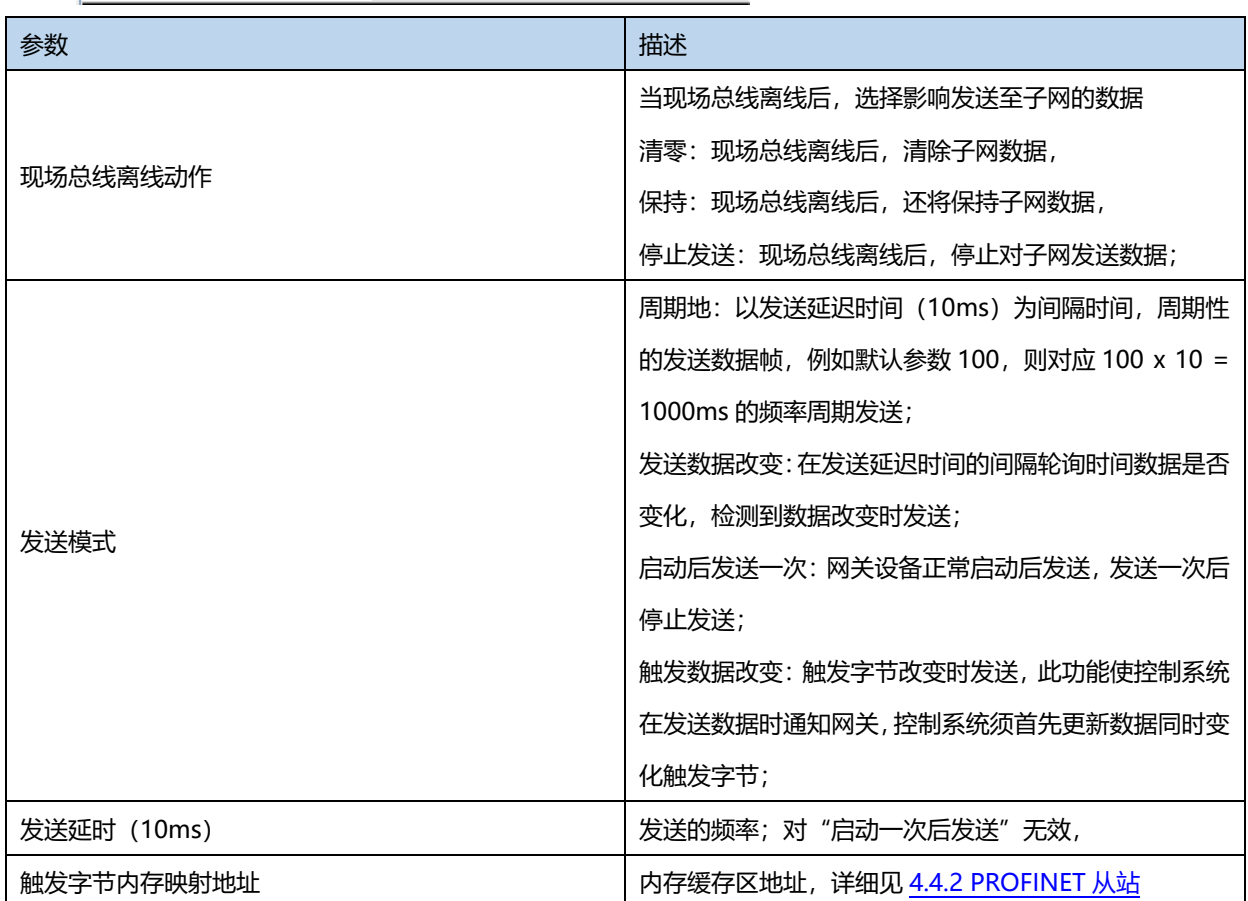

# **4.9.3.6 数据帧编辑**

通过添加对象完成对数据帧的编辑,例如对应添加项的编辑窗口如下;

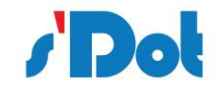

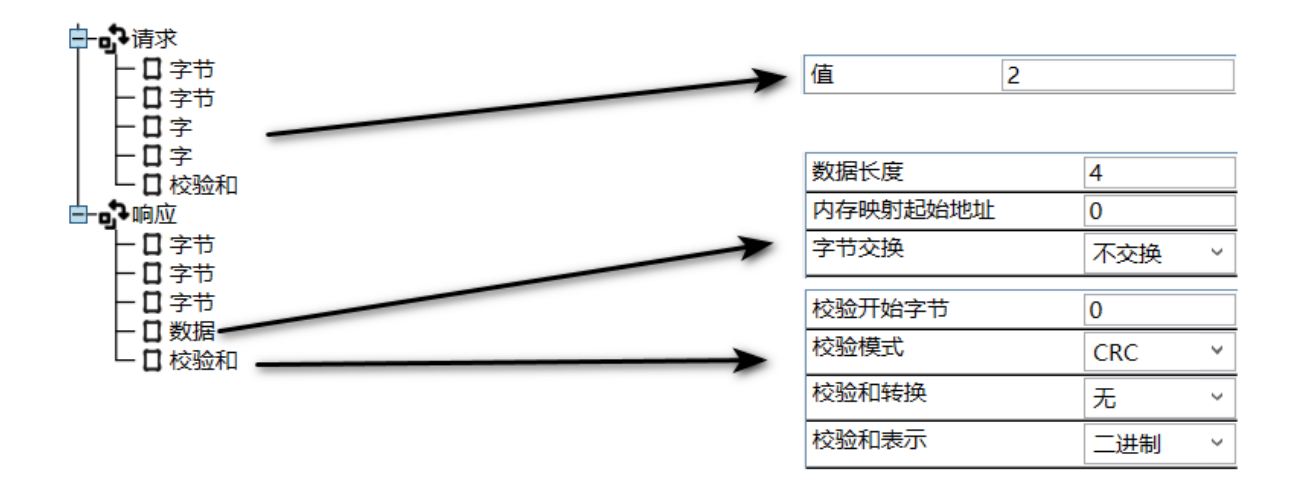

# **4.9.3.7 添加数据对象**

每一个传输的数据都是由数据对象组成, 数据对象主要有以下 5 部分组成: 数据, 常量数据, 限量数据,变量数据,校验和;

例如举例的数据帧(如下图):

请求包含 2 个字节常量数据,2 个字常量数据和 1 个校验和;

响应包含 3 个字节常量数据,1 个数据和 1 个校验和;

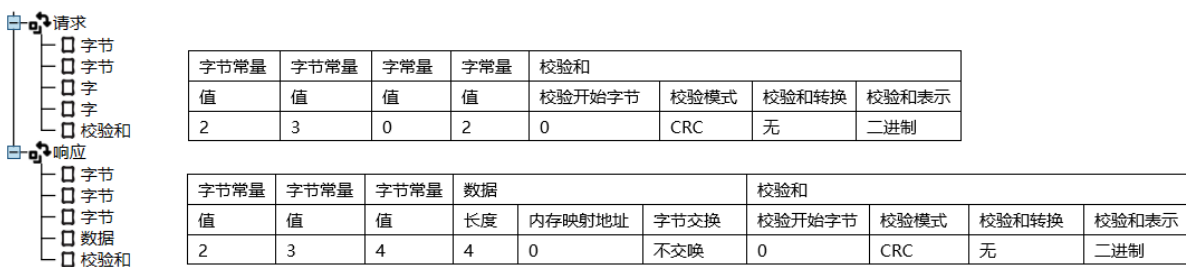

添加数据对象时,在对应的传输类型下右击,在弹出窗口中选择添加对象,并完成参数编辑;

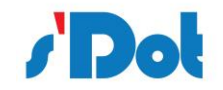

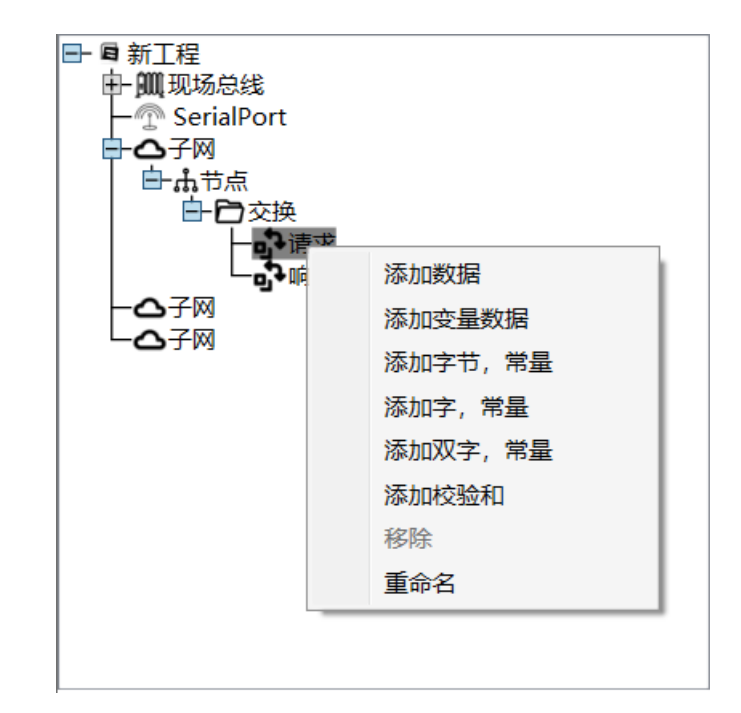

## ➢ 数据

对象编辑:

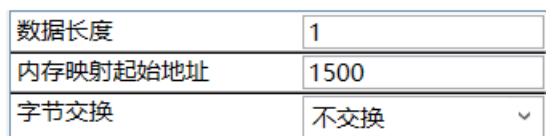

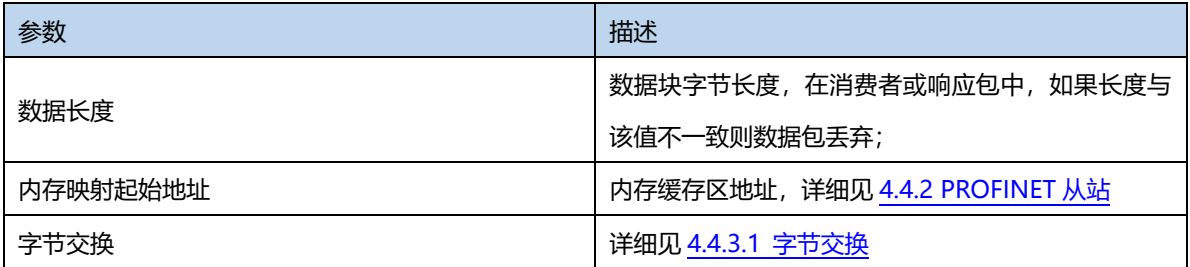

不同的传输方式对数据的处理不同:

生产者/请求:将指定的数据从现场总线网络(PROFINET)中传输至子网(支持 RS232 串口设备);

消费者/响应:将指定的数据从子网(支持 RS232 串口设备)中传输至现场总线网络(PROFINET);

➢ 常量数据:包括字节,字,双字总共 3 种类型

对象编辑:

值  $\overline{2}$ 

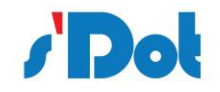

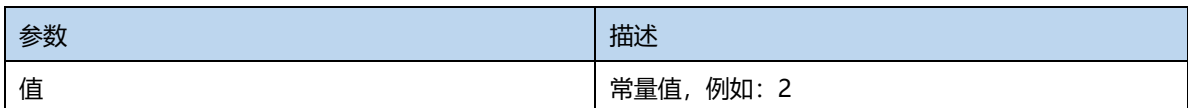

不同的传输方式对常量数据的处理不同:

生产者/请求:网关子网将按实际值发送该值;

消费者/响应:网关将检查接收到的字节/字/双字是否与指定常量值匹配,否则将丢弃数据包;

➢ 限量数据

对象编辑:

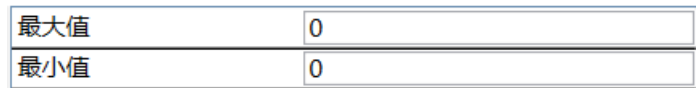

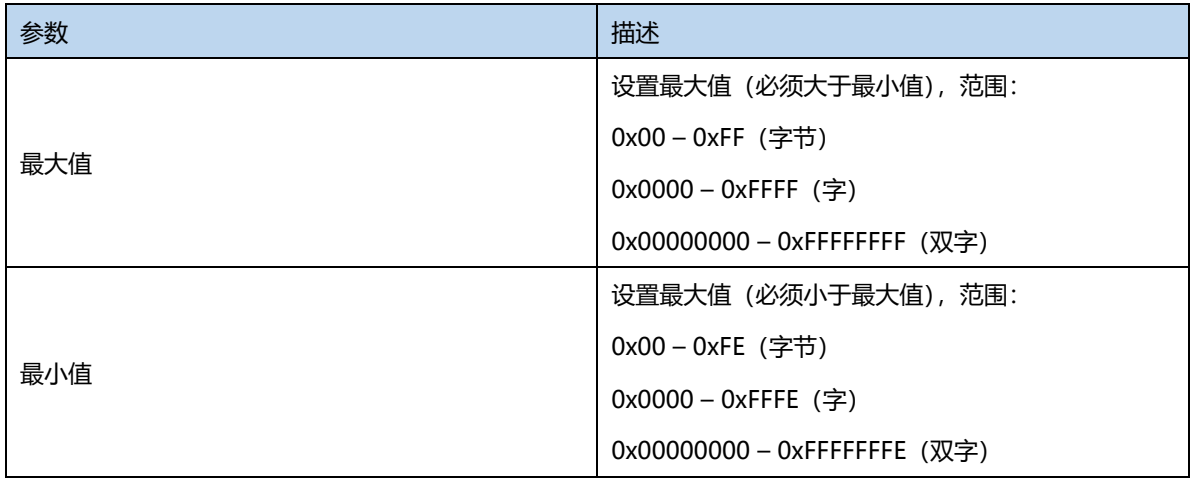

不同的传输方式对限量数据的处理不同:

生产者/请求:该对象不支持此方式;

消费者/响应:网关将检查接收到的字节/字/双字是否在指定边界范围内,否则将丢弃数据包;

➢ 变量数据

在任何的传输报文中,只允许添加一项"变量数据","变量数据"与"数据"类似,不同的是"变 量数据"没有预先指定长度,而是指定结束字节或者允许最大数据长度来指定数据块的大小;

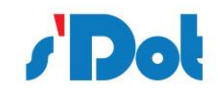

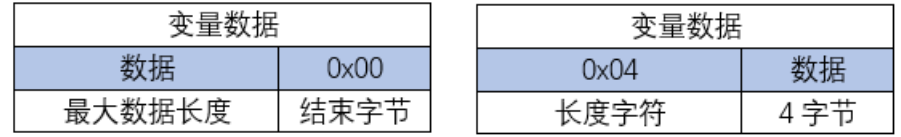

# 对象编辑:

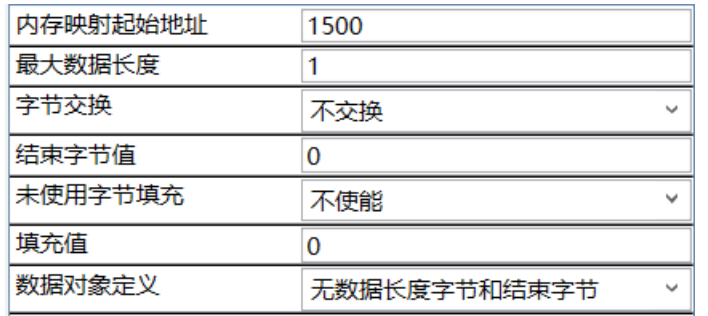

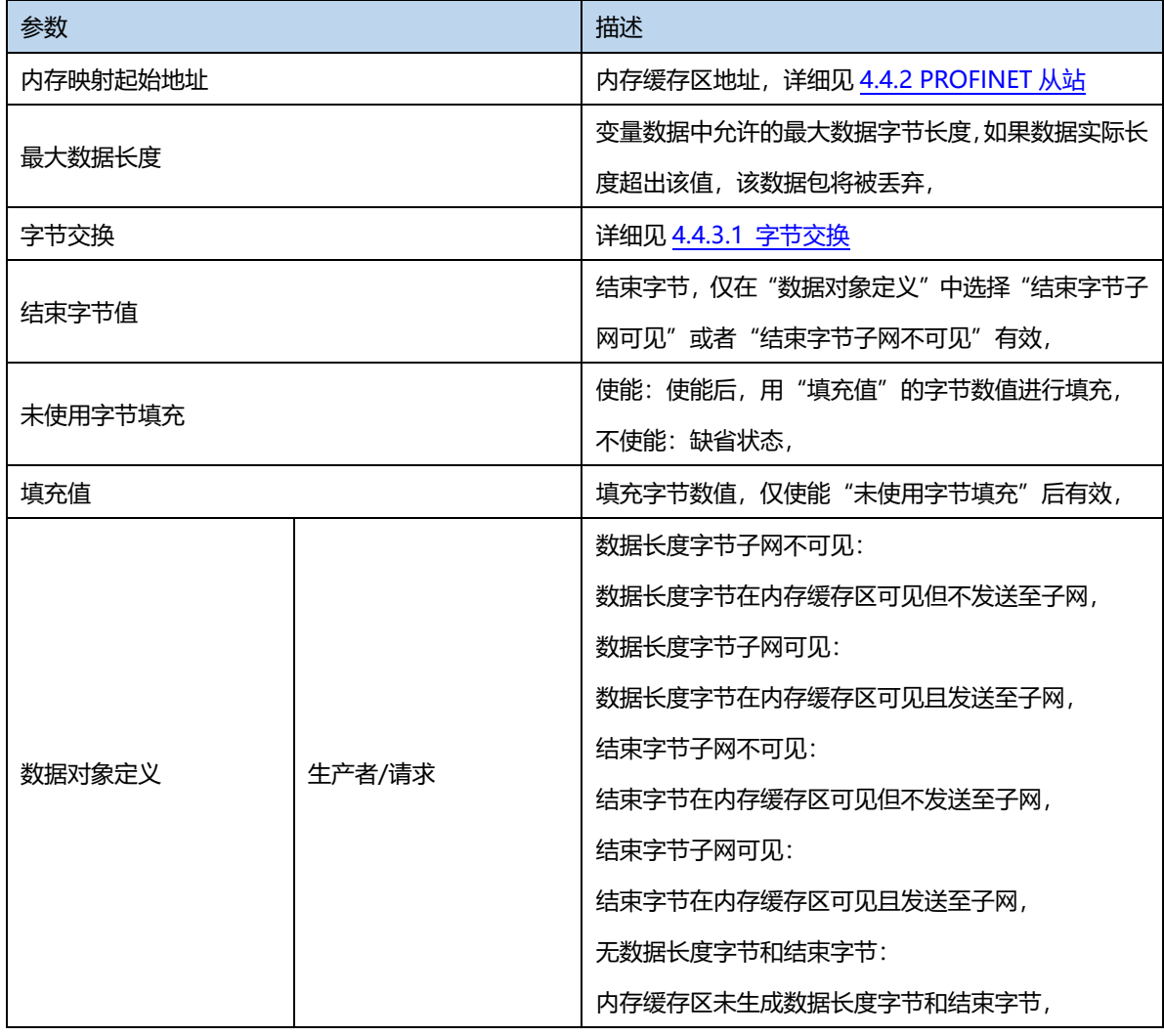

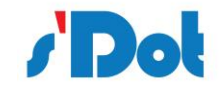

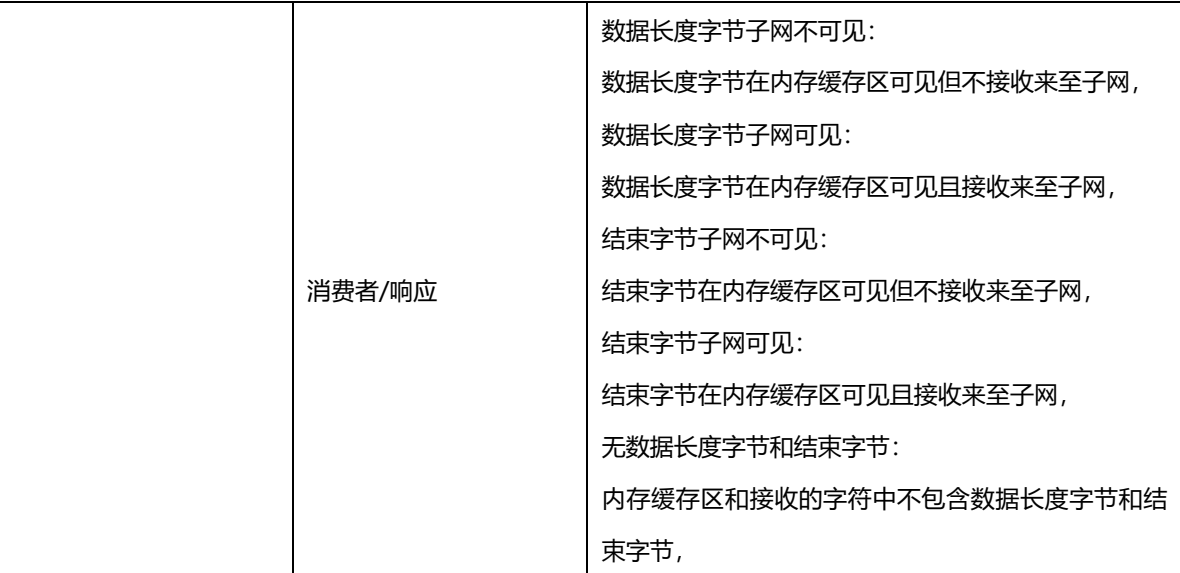

不同的传输方式对限量数据的处理不同:

生产者/请求:串口设备的协议必须支持结束字节或者长度字节,以便网关能够获取数据块的长度, 结束字节和数据长度字节受"数据对象定义"设置参数影响,可在子网是否可见;

消费者/响应: 数据块由子网向现场总线网络传输, 结束字节和数据长度字节受"数据对象定义"设 置参数影响,可在子网是否可见;

➢ 校验和

在串行协议通讯中都会采用某种方式来验证数据传输过程中是否被破坏;

对象编辑:

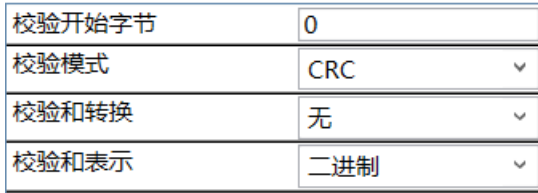

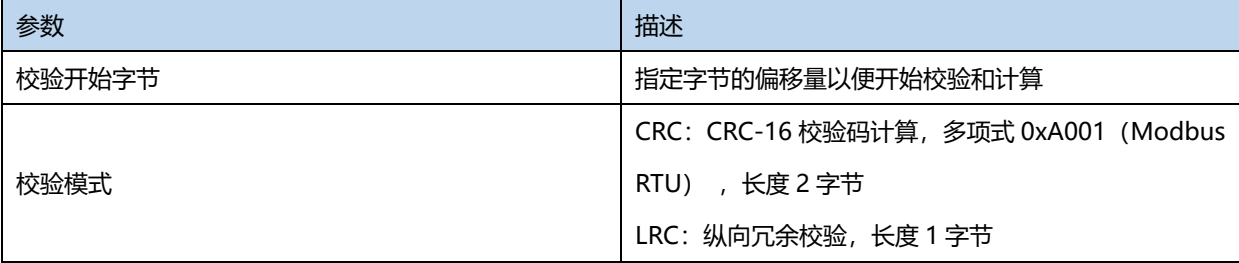

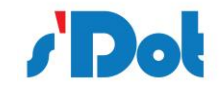

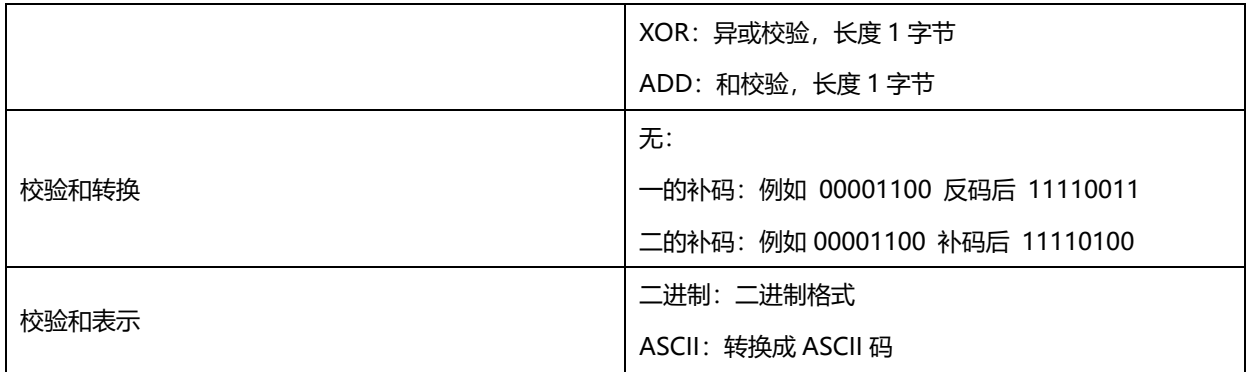

# <span id="page-42-0"></span>**4.9.4 下载串口设置**

在"配置"中选择"通信口配置",选择网口,点击搜索,软件会自动搜索模块的 IP

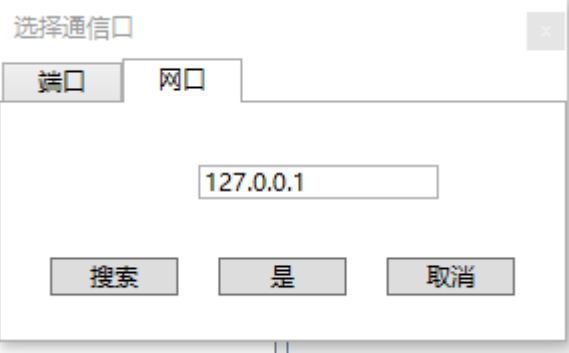

当软件搜索到模块后,选中模块,显示通讯设置对话框,选择与网关连接的串口,点击"是"按钮。

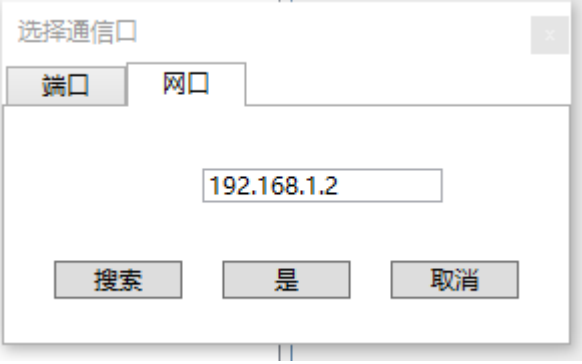

# <span id="page-42-1"></span>**4.9.5 下载配置**

选择下载配置,将配置好的网关信息下载到网关设备;

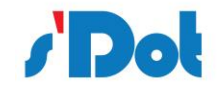

# <span id="page-43-0"></span>**4.9.6 上传配置**

选择上传配置,将网关配置信息从设备上传到配置软件中;

## <span id="page-43-1"></span>**4.10 加载和保存配置**

## <span id="page-43-2"></span>**4.10.1保存配置工程**

在"文件"中选择"保存",可以将配置好的工程以.abcprj 文件保存, 如下图所示:

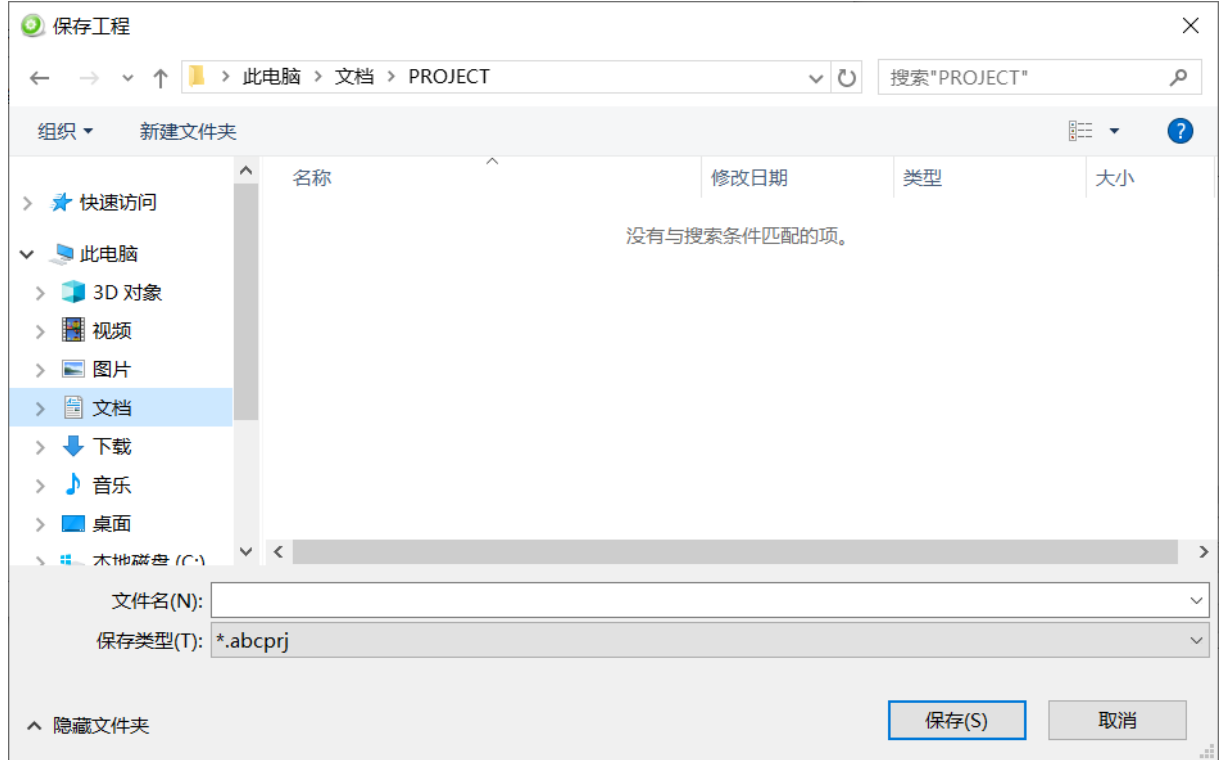

### <span id="page-43-3"></span>**4.10.2加载配置工程**

在"文件"中选择"打开",可以将保存的.abcprj 文件打开。

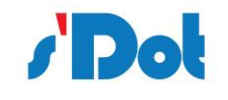

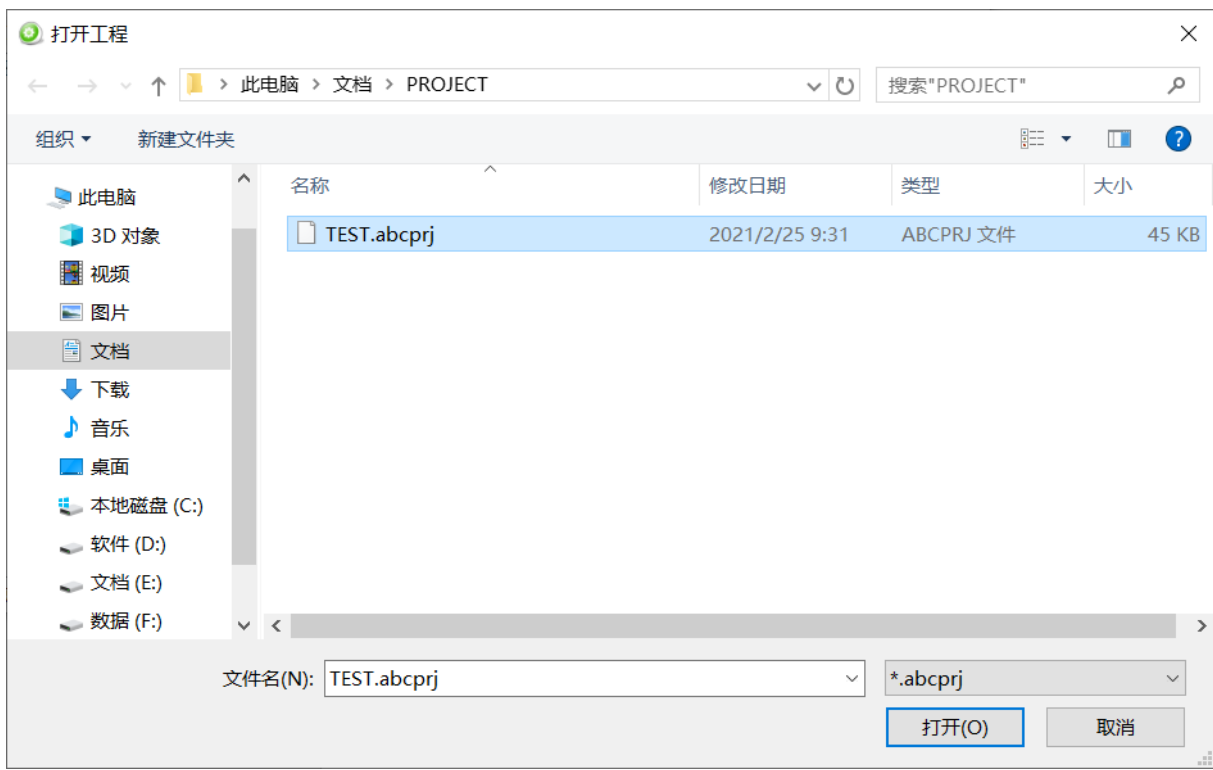

# <span id="page-44-0"></span>**4.11 示例:编辑 Modbus RTU 命令(主从模式)**

1. 通常 Modbus 命令包含从站设备地址,功能码,数据, CRC;

在第一路 RS232 接口配置如下参数:

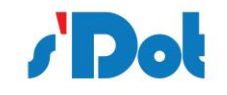

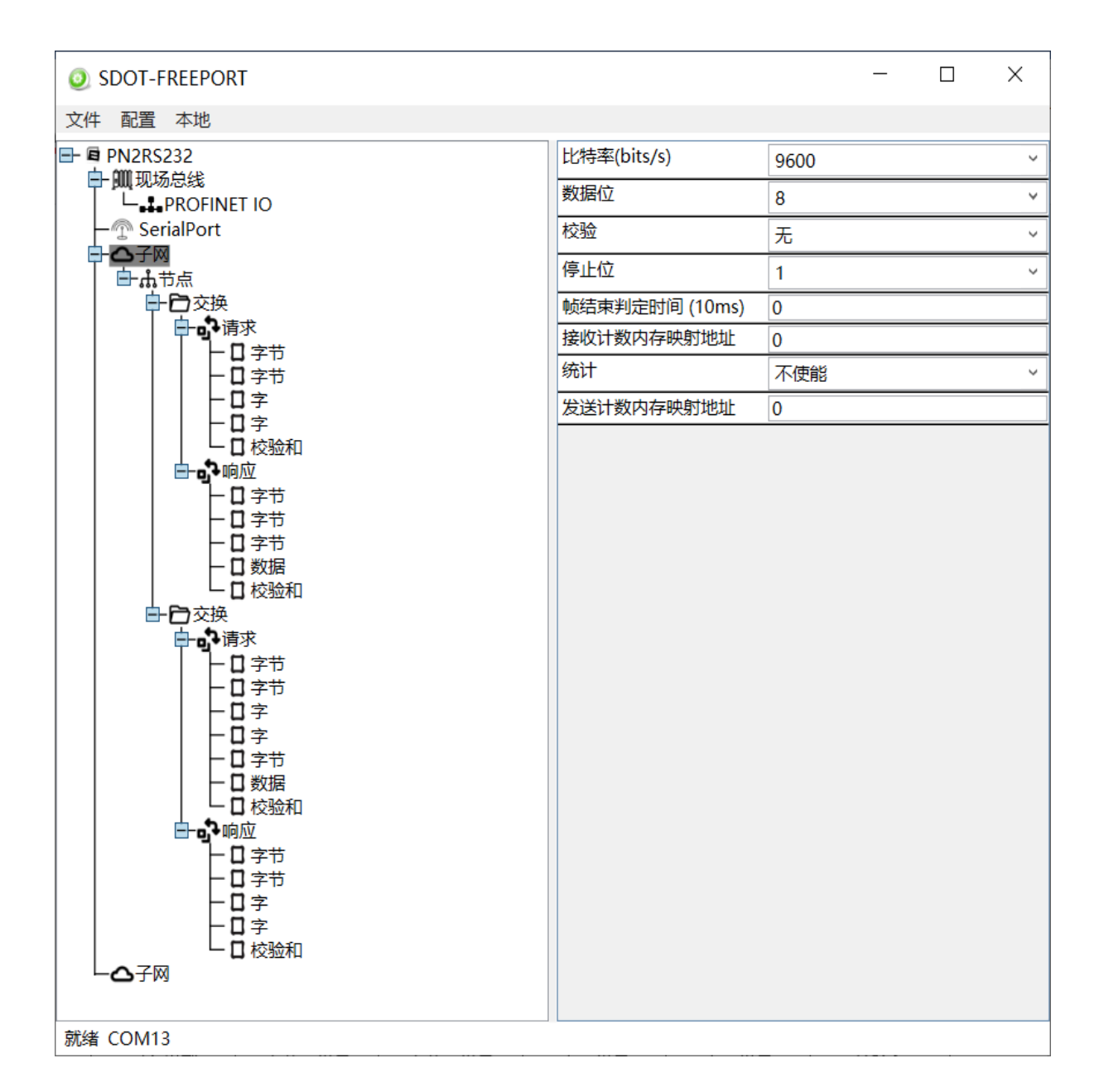

读保持寄存器命令包含请求和响应帧:

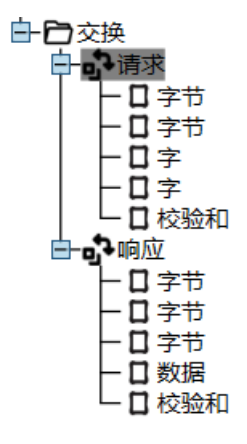

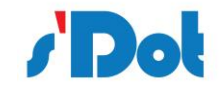

请求说明:

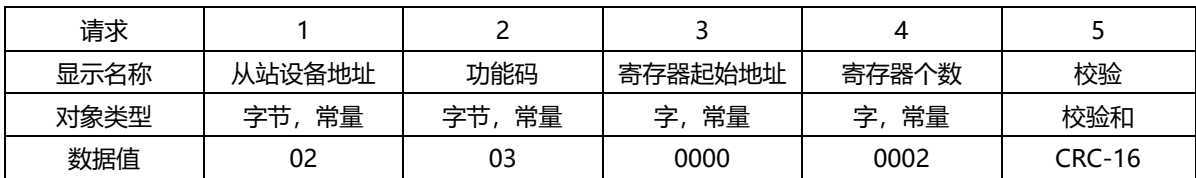

响应说明:

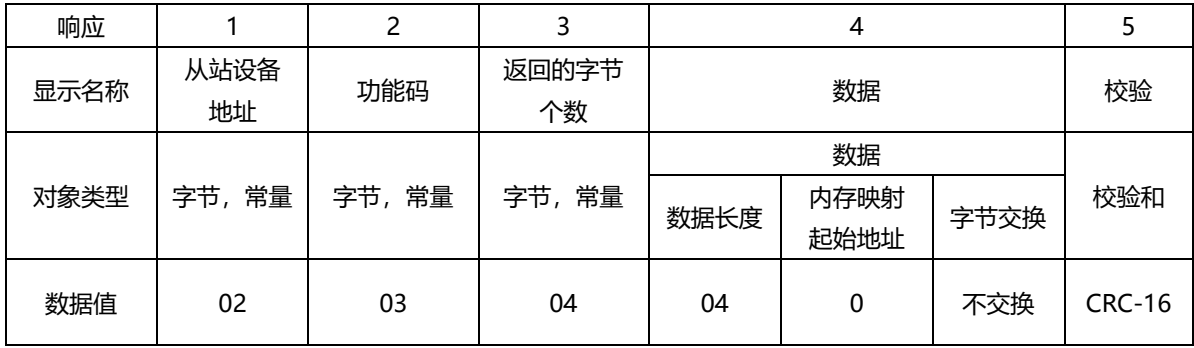

写多个寄存器命令包含请求和响应帧:

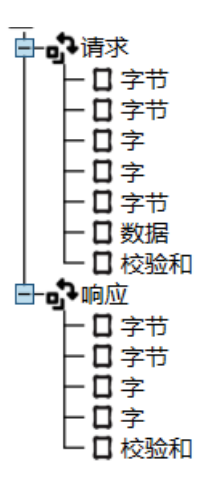

请求说明:

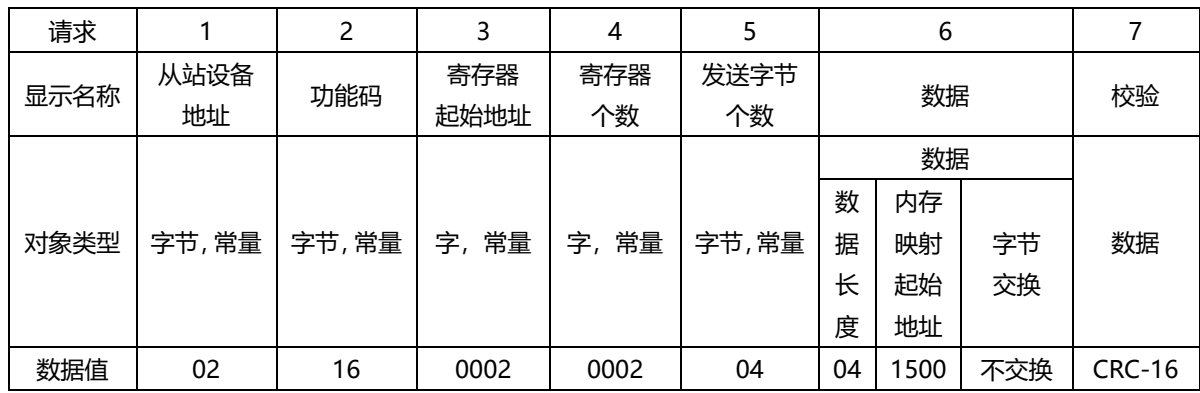

响应说明:

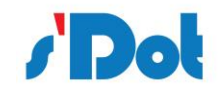

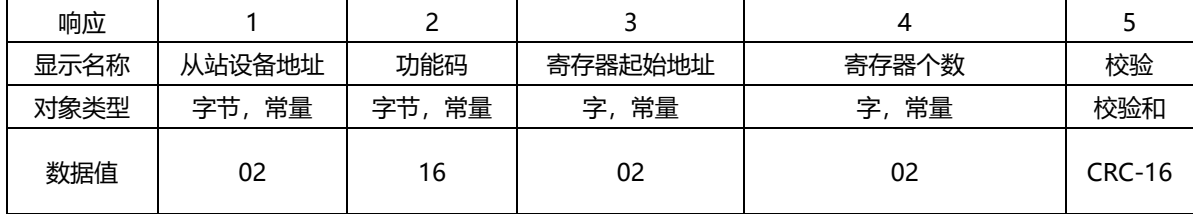

2. 在 Portal 中设置网关模块的 IP 地址、设备名称以及子模块地址如下:

Input 008 byte\_1: I 地址:68…75

Output 008 byte\_1: Q 地址:64…71

IP 地址:192.168.0.2

子网掩码:255.255.255.0

设备名称:PNIO

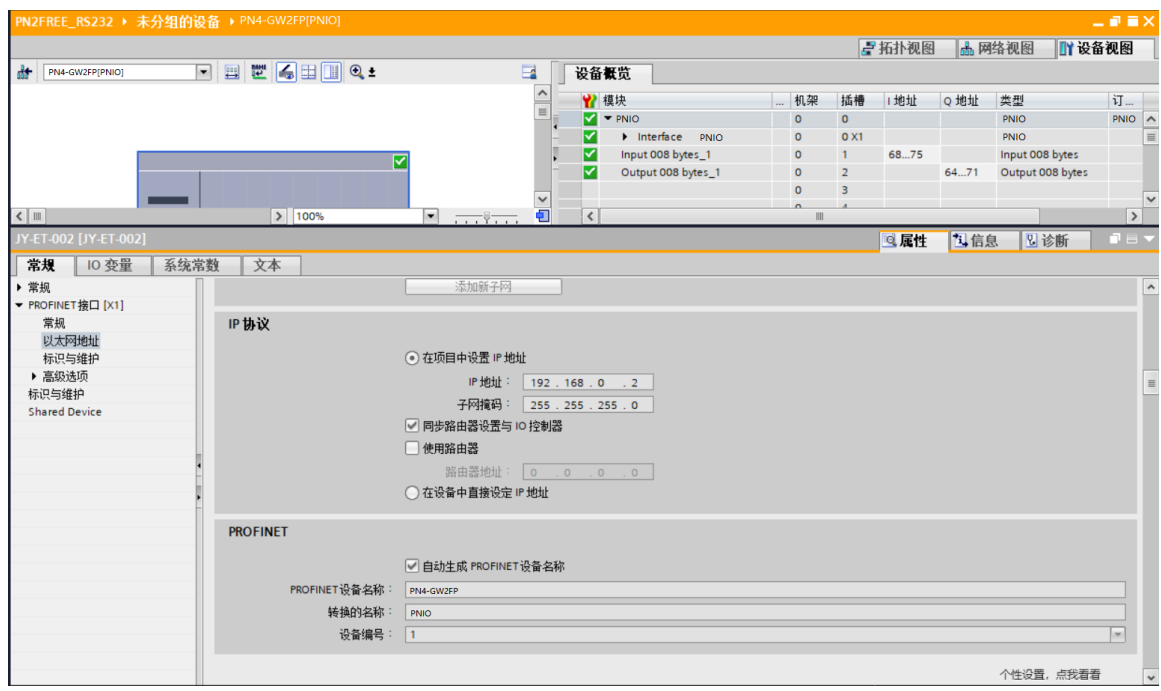

3. PN - RTU/RS232 在配置软件中设置,包括 IP 地址和设备名称(与 Portal 设置参数一致);

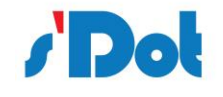

 $\overline{a}$ 

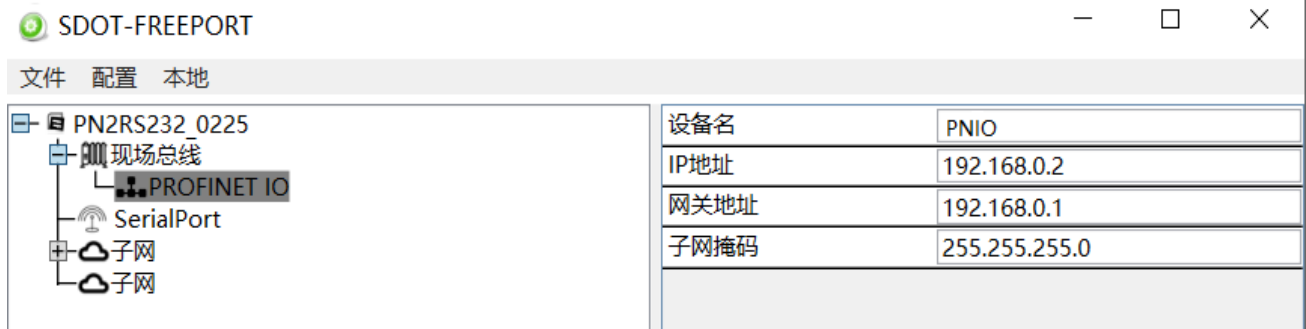

4. 下载各个模块的配置组态后,Modbus Slave 软件模拟串口设备,通过串口线连接,点击"Connect",

弹出"Connection Setup"对话框,设置与网关设备第一路 RS232 接口通讯参数一致,点击"OK":

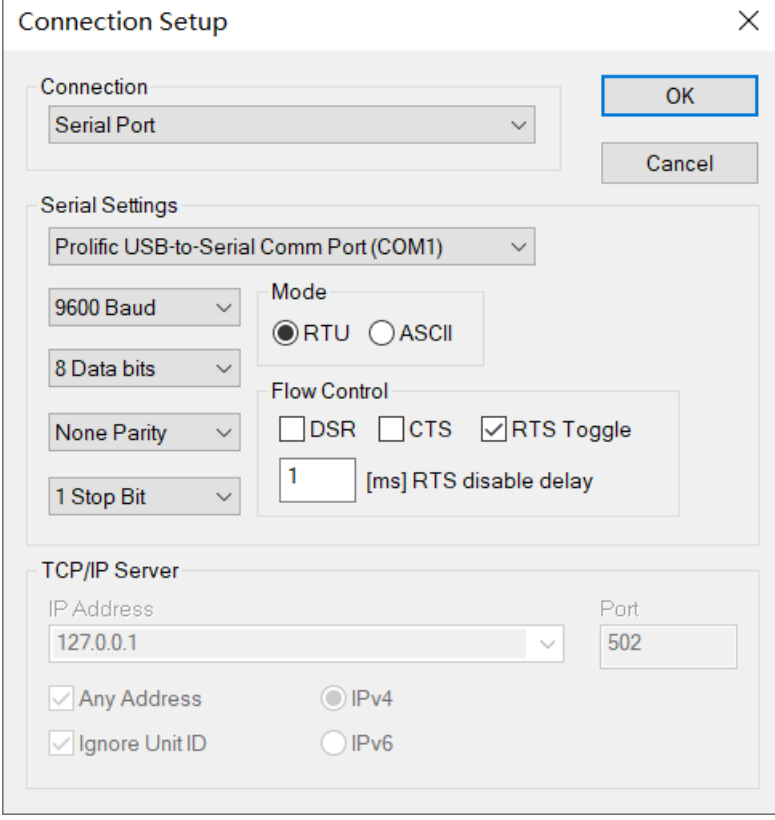

写数据监控如下:

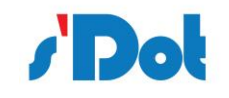

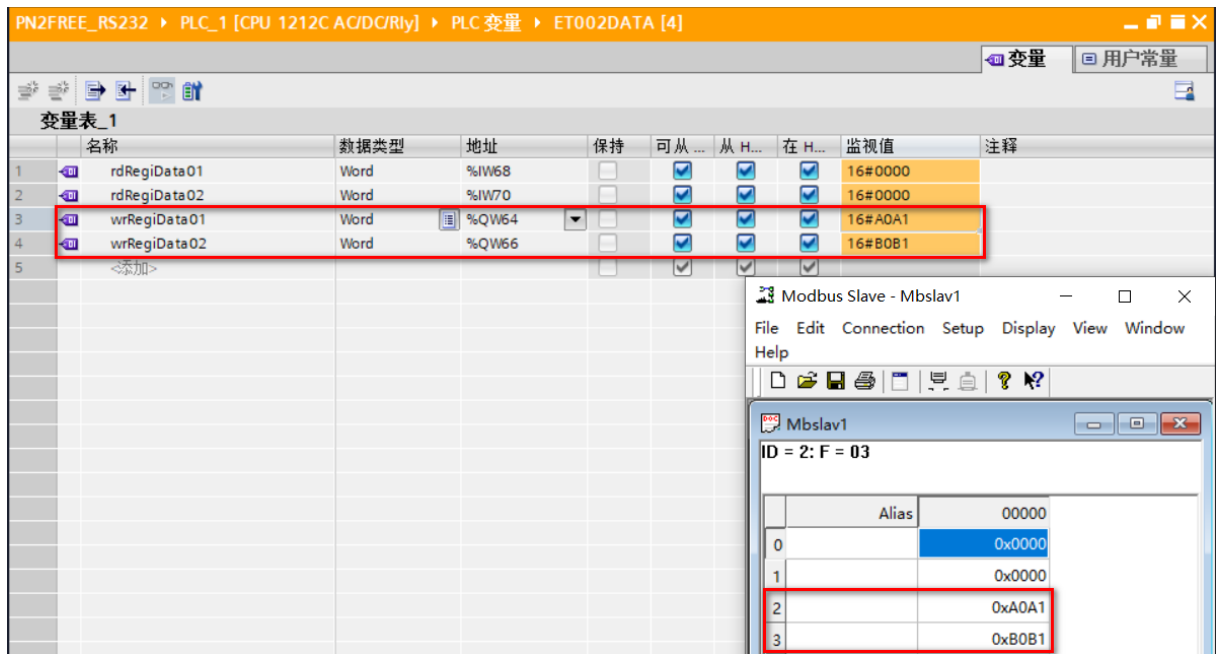

### 读数据监控如下:

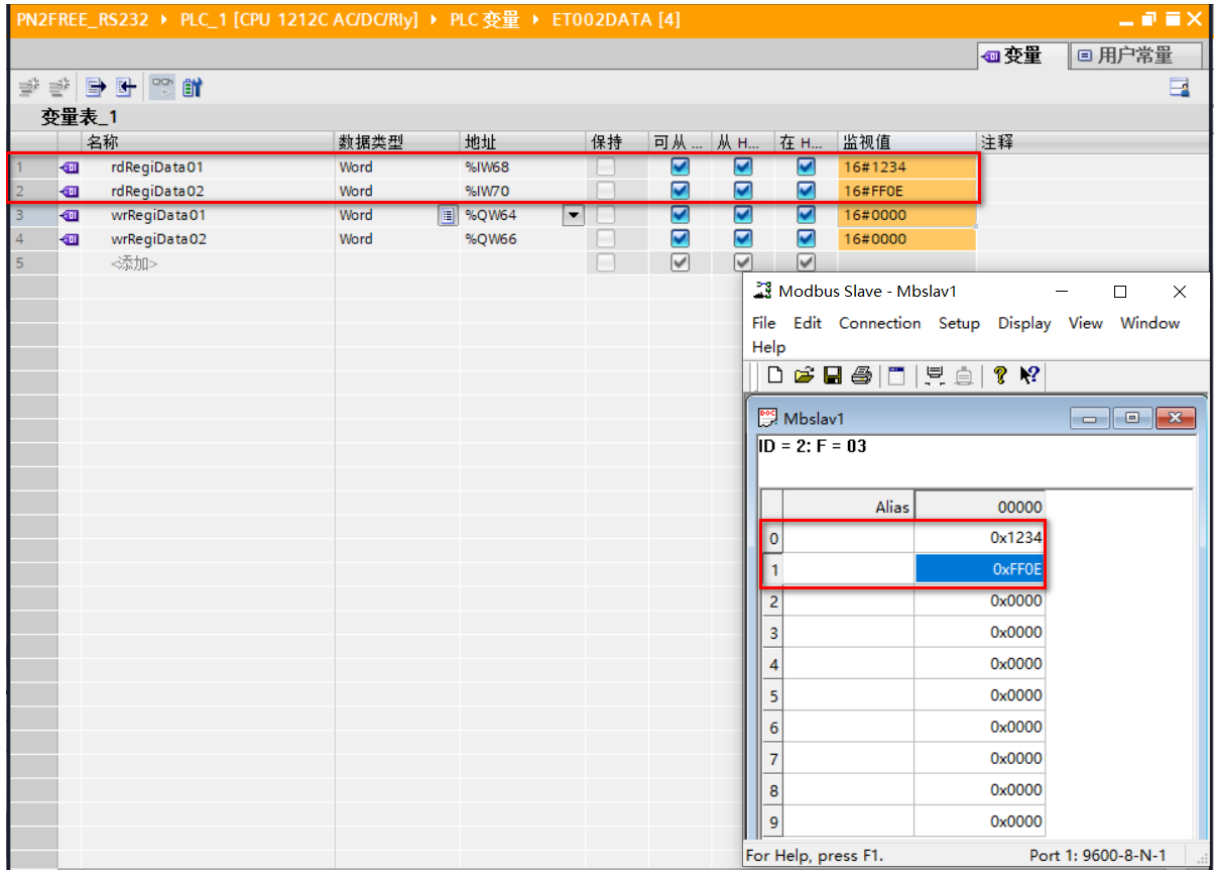

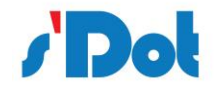

# <span id="page-50-0"></span>**5 安装**

# <span id="page-50-1"></span>**5.1 机械尺寸**

尺寸:25mm(宽)×102mm(高)×72mm(厚)

# <span id="page-50-2"></span>**5.2 安装方法**

# 35mm DIN 导轨安装

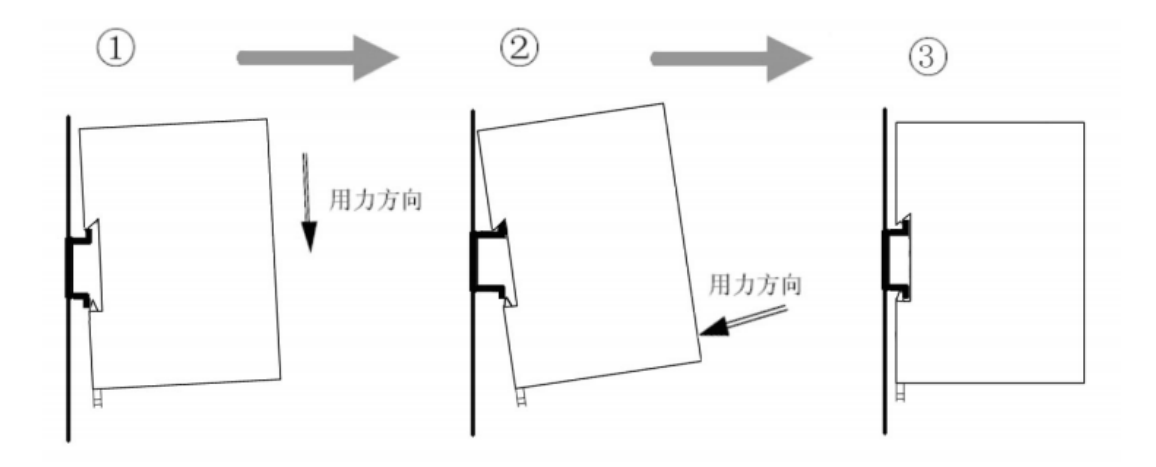

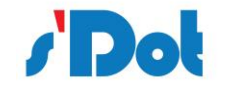

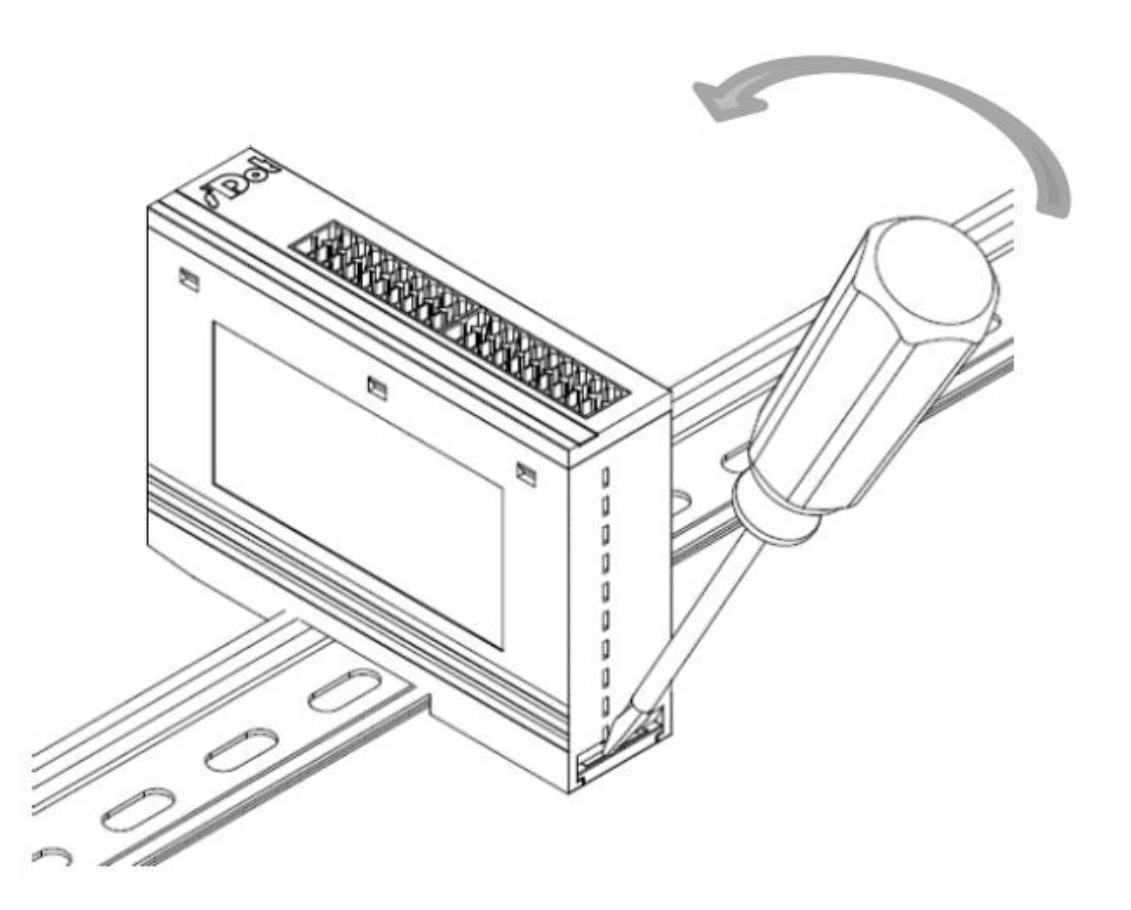

- <span id="page-51-0"></span>**6 运行维护及注意事项**
- > 模块需防止重压,防止损坏;
- ➢ 模块需防止重击,以防器件损坏;
- ➢ 供电电压控制在说明书的要求范围内,防止内部器件烧坏;
- > 模块防止进水,防止内部器件损坏;
- > 上电前请检查接线,防止接错损坏模块。